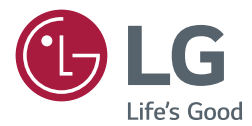

# Podręcznik obsługi

Urządzenie digital signage firmy LG (MONITOR INFORMACYJNY)

Przed rozpoczęciem korzystania z urządzenia należy uważnie przeczytać instrukcję obsługi. Po przeczytaniu warto ją zachować do dalszego wykorzystania.

webOS 3.0

**[www.lg.com](http://www.lg.com)**

# **SPIS TREŚCI**

## **[USTAWIENIA UŻYTKOWNIKA](#page-2-0) 3**

- [Ustawienia menu głównego](#page-2-0)..................... 3 [Ustawienie obrazu](#page-2-0) [Ustawienia dźwięku](#page-6-0) [Ustawienia sieciowe](#page-8-0) [Ustawienia ogólne](#page-10-0)

## **ROZRYWKA[............................](#page-13-0) 14**

- [Używanie funkcji multimedialnych](#page-13-0) ......... 14 [Podłączanie urządzeń pamięci masowej](#page-13-0)  [USB/SD](#page-13-0)
- [Photo & Video \(Zdjęcia i filmy\)](#page-15-0)............... 16 [Obsługiwane pliki zdjęć i wideo](#page-15-0) [Oglądanie zdjęć i filmów](#page-17-0) [Zaplanowane odtwarzanie](#page-18-0) [Eksportowanie](#page-18-0) [Usuń](#page-18-0) - Muzyka[...................................................](#page-19-0) 20 [Obsługiwane pliki muzyczne](#page-19-0) [Odtwarzanie muzyki](#page-19-0) [Usuń](#page-19-0) - [Zawartość SuperSign](#page-20-0)............................. 21
- Informacje [..............................................](#page-20-0) 21 - [Local Contents Scheduler \(Harmonogram](#page-21-0)  treści lokalnych) [.....................................](#page-21-0) 22 [Ustawianie zaplanowanego odtwarzania](#page-21-0) - [Screen Share \(Udostępnianie ekranu\)](#page-22-0)... 23 - [Group Manager \(Menedżer grup\)](#page-23-0) .......... 24 - [Leveler Tool \(Narzędzie poziomowania\)](#page-25-0) 26 - [Control Manager](#page-26-0)  [\(Menedżer sterowania\)](#page-26-0) .......................... 27 [Jak korzystać](#page-27-0) [W przypadku problemów z certyfikatem](#page-28-0)

[bezpieczeństwa przy próbie uzyskania](#page-28-0)  [dostępu należy postępować zgodnie z](#page-28-0)  [poniższymi krokami.](#page-28-0)

- [Multi-screen \(Wiele ekranów\)](#page-31-0) ................ 32
- [Ustawienia identyfikatora obrazu](#page-32-0)........... 33

## **[KODY STEROWANIA](#page-33-0)  [PODCZERWIENIĄ](#page-33-0).................. 34**

## **[STEROWANIE WIELOMA](#page-35-0)  [PRODUKTAMI](#page-35-0) ........................ 36**

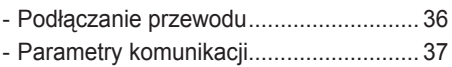

- Wykaz poleceń[.......................................](#page-37-0) 38
- [Protokół transmisji/odbioru](#page-40-0)..................... 41

Zawarty w tym produkcie kod źródłowy podlegający licencjom GPL, LGPL, MPL i innym licencjom open source można pobrać ze strony internetowej <http://opensource.lge.com>. Oprócz kodu źródłowego ze strony można pobrać warunki wszystkich wymienionych licencji, zastrzeżenia gwarancyjne i informacje o prawach autorskich. Firma LG Electronics może udostępnić kod źródłowy na płycie CD-ROM za opłatą pokrywającą koszty takiej dystrybucji (w tym koszty nośników, transportu i obsługi) na wniosek przesłany na adres *opensource@lge.com*. Oferta jest ważna przez okres trzech (3) lat od daty zakupu produktu.

# <span id="page-2-0"></span>**UWAGA**

- W związku z unowocześnieniem funkcji treść instrukcji związana z oprogramowaniem może ulec zmianie bez wcześniejszego powiadomienia.
- Niektóre funkcje opisane w podręczniku użytkownika są obsługiwane jedynie przez część modeli.
- SNMP 2.0 jest obsługiwany.

# **USTAWIENIA UŻYTKOWNIKA**

## **Ustawienia menu głównego**

### **Ustawienie obrazu**

**Wybór trybu obrazu** 

#### $SETTINGS / \phi \rightarrow$ **Picture (Obraz) Picture Mode Settings (Ustawienia trybu obrazu)**

### **Picture Mode (Tryb obrazu)**

Wybierz tryb obrazu najlepiej odpowiadający rodzajowi odtwarzanego materiału wideo.

- **• Vivid (Żywy):** dostosowanie obrazu pod kątem specyfiki eksponowania w sklepie poprzez zwiększenie **contrast (kontrastu)**, **brightness (jasności)**, nasycenia i **sharpness (ostrości)**.
- **• Standard (Standardowy):** dostosowanie obrazu do warunków typowego otoczenia.
- **• APS :** redukcja zużycia energii poprzez regulację jasności ekranu.
- **• Cinema (Kino):** optymalizacja obrazu pod kątem oglądania filmów.
- **• Sports:** optymalizacja obrazu pod kątem oglądania wydarzeń sportowych. Nawet dynamiczne czynności, takie jak kopanie lub rzucanie piłki, są wyraźnie oddawane na ekranie.
- **• Game (Gra):** optymalizacja obrazu pod kątem gier wideo.
- **• Photo (Zdjęcie):** optymalizacja ekranu pod kątem wyświetlania zdjęć. (Ta funkcja jest dostępna tylko w niektórych modelach.)
- **• Expert (Ekspert)/ Calibration (Kalibracja):** umożliwia ekspertom lub osobom zainteresowanym wysoką jakością obrazu ręczne dostrojenie obrazu pod kątem najlepszej jakości.

# **UWAGA**

- Dostępne **Picture Mode (Tryb obrazu)** mogą się różnić w zależności od sygnału wejściowego.
- Tryb **Expert (Ekspert)** jest opcją umożliwiającą szczegółowe dostrojenie jakości obrazu w przypadku konkretnego typu obrazu. Dlatego może nie być widoczna na normalnym obrazie.

#### **Szczegółowe dostosowywanie trybu obrazu**

#### SETTINGS / ۞→ **Picture (Obraz) Picture Mode Settings (Ustawienia trybu obrazu)**

#### **Customize (Dostosuj)**

- **Backlight/ OLED LIGHT (Podświetlenie/PODŚWIETLENIE OLED):** dostosowanie jasności ekranu poprzez wyregulowanie podświetlenia matrycy LCD. Im wartość jest bliższa 100, tym jaśniejszy jest ekran.
- **Contrast (Kontrast):** dostosowanie różnicy pomiędzy jasnych i ciemnych obszarów obrazu. Im wartość jest bliższa 100, tym większa jest różnica.
- **Brightness (Jasność):** dostosowanie ogólnej jasności ekranu. Im wartość jest bliższa 100, tym jaśniejszy jest ekran.
- **Sharpness (Ostrość):** dostosowanie ostrości krawędzi obiektów. Im wartość jest bliższa 50, tym wyraźniejsze i ostrzejsze są krawędzie.
- **H Sharpness (Ostrość w poziomie):** dostosowanie ostrości krawędzi kontrastu na ekranie w poziomie.
- **V Sharpness (Ostrość w pionie):** dostosowanie ostrości krawędzi kontrastu na ekranie w pionie.
- **Color (Kolor):** zmiękcza i pogłębia odcienie ekranu. Im wartość jest bliższa 100, tym głębsze są kolory.
- **Tint (Odcień):** dostosowanie równowagi pomiędzy poziomami czerwieni i zieleni wyświetlanymi na ekranie. Im wartość jest bliższa Red 50 (Czerwony 50), tym głębsze są odcienie czerwieni, a im wartość jest bliższa Green 50 (Zielony 50), tym głębsze są odcienie zieleni.
- **Color Temperature (Temperatura barw):** dostosowanie odcieni ekranu i wywołanie odczucia ciepła lub chłodu.
- **Advanced Control/Expert Control (Sterowanie zaawansowane/Kontrola zaawansowana):** dostosowanie zaawansowanych opcji.
	- **Dynamic Contrast (Kontrast dynamiczny)**: Optymalizacja różnicy pomiędzy jasnymi a ciemnymi obszarami ekranu według jasności obrazu.
	- **Super Resolution (Superrozdzielczość)**: Wyostrzanie rozmytych lub nieodróżnialnych części obrazu.
	- **Color Gamut (Gama kolorów)**: Wybór gamy kolorów do wyświetlania.
	- **Dynamic Color (Kolor dynamiczny)**: Dostosowanie odcienia i nasycenia obrazu w celu uzyskania bardziej żywego obrazu.
	- **Edge Enhancer (Popr. krawędzi)**: Pozwala uzyskać wyraźniejsze i ostrzejsze krawędzie obrazu.
	- **Color Filter (Filtr koloru) :** Precyzyjne dostosowanie koloru i odcienia poprzez przefiltrowanie określonego obszaru skali RGB.
	- **Preferred Color (Preferowany kolor)**:Regulacja odcieni skóry, trawy i nieba według osobistych preferencji
	- **Gamma**: Dostosowanie średniej jasności obrazu.
	- **White Balance (Balans bieli)**: Dostosowanie ogólnego odcienia obrazu upodobań użytkownika.

W trybie Expert (Ekspert) można wyregulować obraz za pomocą opcji Method/Pattern (Metoda/Wzór).

– **Color Management System (System zarządzania kolorami) :** Eksperci korzystają z systemu zarządzania kolorami

podczas dostrajania kolorów za pomocą wzoru testowego. System zarządzania kolorami umożliwia wprowadzanie ustawień poprzez wybór spośród 6 różnych obszarów kolorystycznych (Czerwony/ Żółty/Niebieski/Niebieskozielony/Purpurowy/Zielony) bez wpływu na wyświetlanie innych kolorów. Zmiana odcieni może nie być widoczna na zwykłym obrazie, nawet po przeprowadzeniu dostosowania.

- **Picture Options (Opcje obrazu):** dostosowanie opcji obrazu.
	- **Noise Reduction (Redukcja szumu)** : Usuwanie generowanych nieregularnie małych punktów w celu uzyskania wyraźnego obrazu.
	- **MPEG Noise Reduction (Redukcja szumów MPEG** : Redukcja szumu powstałego podczas tworzenia cyfrowych sygnałów wideo.
	- **Black Level (Poziom czerni)** : Dostosowanie poziomu czerni na obrazie w celu skorygowania jasności i kontrastu obrazu. (Zalecane ustawienia w zależności od sygnału wejściowego: RGB 0–255: Wysoki, RGB 16–235: Niski, YCbCr: Niski).
	- **Real Cinema (Realne kino)** : Optymalizacja obrazu w sposób symulujący warunki kinowe.
	- **Motion Eye Care (Regulacja jasności w celu ochrony oczu)**:

łagodzi zmęczenie oczu przez dostosowywanie poziomów jasności i zmniejszanie rozmycia na podstawie analizy wyświetlanego obrazu.

– **Lokalne przyciemnianie LED**: powoduje rozjaśnienie jasnych obszarów i przyciemnienie ciemnych obszarów obrazu w celu uzyskania maksymalnego kontrastu.

Wyłączenie tej funkcji może spowodować zwiększenie zużycia energii. (Dotyczy tylko niektórych modeli).

– **TruMotion:** redukuje drgania obrazu i efekt pozostałości nieruchomego obrazu przy użyciu ruchomych obrazów.

# **UWAGA**

- Ustawienia zaawansowane można zastosować tylko w trybie **User (Użytkownik)**.
- Dostępne opcje zależą od sygnału wejściowego lub wybranego trybu obrazu.

#### **Aby ustawić proporcje ekranu,**

(Niektóre funkcje mogą nie być obsługiwane przez niektóre modele).

### **Pricture (Obraz) → Aspect Ratio (Proporcje obrazu)** → Picture (Obraz) → Aspect Ratio (Proporcje obrazu)

Zmiana proporcji obrazu w celu wyświetlania go w optymalnych rozmiarach.

- **• 16:9:** wyświetlanie obrazu w proporcjach 16:9.
- **• Just Scan (1:1 Piksel):** wyświetlanie obrazu w oryginalnym rozmiarze bez przycinania krawędzi obrazu.

Format Original (Oryginalny) jest dostępny w trybie HDMI (rozdzielczość 720p lub wyższa). (W modelach 58:9 można wybrać te opcję bez względu na sygnał wejściowy).

- **Oryginał:** automatyczna zmiana proporcji obrazu na 4:3 lub 16:9 w zależności od wejściowego sygnału wideo.
- **• 4:3:** wyświetlanie obrazu w proporcjach 4:3.
- **• 58:9**: Wyświetlenie obrazu w proporcjach 58:9.
- **Vertical Zoom (Zoom pionowy)**: dostosowuje wysokość i pionowe położenie wyświetlanego obrazu.
- **All-Direction Zoom (Zoom we wszystkich kierunkach)**:

dostosowuje wymiar poziomy/pionowy/przekątną i położenie poziome/pionowe wyświetlanego obrazu.

## **PRZESTROGA**

- Jeśli na ekranie przez dłuższy czas będzie wyświetlany nieruchomy obraz, zostanie on trwale odwzorowany, na stałe zniekształcając wyświetlaną później zawartość. Zjawisko "wypalenia" nie jest objęte gwarancją.
- Jeśli przez dłuższy czas będą ustawione proporcje ekranu **4:3**, może dojść do wypalenia obrazu przy krawędziach ekranu.
- Dostępne opcje mogą być różne w zależności od modelu.
- Dostępne proporcje obrazu mogą się różnić w zależności od sygnału wejściowego.
- Podczas dostosowywania opcji **Vertical Zoom (Zoom pionowy)** lub **All-Direction Zoom (Zoom we wszystkich kierunkach)** ekran może migotać w przypadku niektórych sygnałów wejściowych.

#### **Aby ustawić funkcję Energy Saving (Oszczędzanie energii)**

#### SETTINGS / <del>Ö →</del> **→ Picture (Obraz) → Energy Saving (Oszczedzanie energii)**

Redukcja zużycia energii poprzez regulację jasności ekranu.

- **• Auto (Automatyczny):** dostosowanie jasności monitora do jasności otoczenia. (Ta funkcja jest dostępna tylko w niektórych modelach.)
- **• Off (Wył.):** wyłączenie trybu Energy Saving (Oszczędzanie energii).
- **• Minimum/Medium/Maximum (Minimalny/Średni/Maksymalny):** wykorzystanie trybu oszczędzania energii zgodnie z poziomem oszczędzania energii wybranym dla monitora.
- **• Screen Off (Ekran wył.):** wyłączenie ekranu. Będzie słyszany tylko dźwięk. Można włączyć ekran ponownie, naciskając dowolny przycisk na pilocie zdalnego sterowania z wyjątkiem przycisku zasilania.

#### **Aby ustawić funkcję Smart Energy Saving (Inteligentne oszczędzanie energii)**

(Dotyczy tylko niektórych modeli.)

#### SETTINGS / ☆→ **→ Picture (Obraz) → Smart Energy Saving (Inteligentne oszczędzanie energii)**

Jasność monitora jest automatycznie dostosowywana do jasności obrazu, co pozwala na zmniejszenie zużycia energii.

- **• Off (Wył.):** wyłączenie funkcji Smart Energy Saving (Inteligentne oszczędzanie energii).
- **• On (Wł.):** włączenie funkcji Smart Energy Saving (Inteligentne oszczędzanie energii).

#### **Konfigurowanie wyświetlacza OLED**

[Dotyczy tylko modeli OLED]

#### **Picture (Obraz) OLED Panel Settings (Ustawienia panelu OLED)** SETTINGS / ☆ →

• **Clear Panel Noise (Wyczyść szum panelu)**: ta funkcja pozwala rozwiązać problemy, które mogą powstać, kiedy ekran jest włączony przez długi czas.

### **Aby korzystać z funkcji SCREEN(RGB-PC) (EKRAN (RGB-PC))**

(Dotyczy tylko niektórych modeli.)

#### SETTINGS / ⇔→ → Picture (Obraz) → SCREEN(RGB-PC) (EKRAN (RGB-PC))

Jasność monitora jest automatycznie dostosowywana do jasności obrazu, co pozwala na zmniejszenie zużycia energii.

**• Set Automatically (Ustaw automatycznie):** Umożliwia automatyczne dostosowanie pozycji ekranu, zegara

i fazy. Podczas trwającej kilka sekund konfiguracji wyświetlany

obraz może być niestabilny.

- **• Resolution (Rozdzielczość):** Umożliwia wybranie odpowiedniej rozdzielczości.
- **• Position (Pozycja) / Size (Rozmiar) / Phase (Faza):** Dostosowanie tych parametrów jest konieczne,

gdy obraz jest niewyraźny, a zwłaszcza gdy po

automatycznej konfiguracji występują drgania znaków.

**• Reset (Resetowanie):** Przywracanie domyślnych wartości ustawień.

7

## <span id="page-6-0"></span>**Ustawienia dźwięku**

• Dotyczy tylko niektórych modeli.

#### **Aby wybrać opcję Sound Mode (Tryb dźwięku).**

### SETTINGS / ⇔ → **→** Sound (Dźwięk) → Sound Mode (Tryb dźwięku)

Najlepsza jakość dźwięku zostanie wybrana automatycznie w zależności od typu aktualnie oglądanego materiału wideo.

- **• Standard (Standardowy)**: ten tryb dźwięku dobrze współpracuje z materiałami wszystkich typów.
- **• Cinema (Kino)**: optymalizacja dźwięku pod kątem oglądania filmów.
- **Clear Voice III (Czysty głos III)**: wzmacnia głos, aby poprawić jego słyszalność.
- **• Sports (Sport):** optymalizacja dźwięku pod kątem oglądania wydarzeń sportowych.
- **• Music (Muzyka)**: optymalizacja dźwięku pod kątem słuchania muzyki.
- **• Game (Gra)**: optymalizacja dźwięku pod kątem gier wideo.

**Aby korzystać z funkcji Sound Effects (Efekty dźwiękowe)** 

## SETTINGS / ⇔→ → Sound (Dźwięk) → Sound Mode Settings (Ustawienia trybu dźwięku)

- **• Equalizer (Korektor)**: ręczna regulacja dźwięku za pomocą korektora. .
- **• Balance (Balans):** regulacja poziomu głośności w sygnale lewego głośnika i prawego głośnika.
- **• Reset:** resetowanie ustawień dźwięku.

#### SETTINGS / ☆ →  **→ Sound (Dźwięk) → Sound Out (Wyjście dźwięku)**

- **Signage Speaker (Głośnik Signage)**: dźwięk można przesyłać przez wewnętrzne głośniki monitora Signage. Jest to funkcja dostępna wyłącznie w modelach wyposażonych we wbudowane głośniki Signage.
- **LG Sound Sync / Bluetooth (Synchronizacja dźwięku LG / Bluetooth)**: urządzenie audio Bluetooth lub zestaw słuchawkowy Bluetooth można podłączyć bezprzewodowo, aby uzyskać bogatszy dźwięk z monitora Signage.

# **UWAGA**

- Niektóre niedawno podłączone urządzenia mogą automatycznie próbować ponownie nawiązać połączenie z monitorem Signage po jego włączeniu.
- Przed nawiązaniem połączenia zaleca się przełączyć urządzenie audio firmy LG obsługujące funkcję LG Sound Sync w tryb LG TV lub tryb LG Sound Sync.
- Ta funkcja jest dostępna tylko w niektórych modelach.
- Naciśnij opcję **Device Selection (Wybór urządzenia)**, aby wyświetlić urządzenia, które są lub mogą zostać podłączone, a następnie podłącz inne urządzenia.
- Pilot zdalnego sterowania Signage umożliwia regulowanie głośności podłączonego urządzenia.
- Jeśli urządzenie audio nie może się połączyć, należy sprawdzić, czy jest włączone i działa w trybie umożliwiającym jego wykrycie.
- Niektóre typy urządzeń Bluetooth mogą nie łączyć się poprawnie lub mogą działać nieprawidłowo (na przykład obraz może nie być zsynchronizowany z dźwiękiem).
- Dźwięk może się zacinać lub jakość dźwięku może być obniżona, jeśli:
	- urządzenie Bluetooth znajduje się zbyt daleko od monitora Signage;
	- urządzenie Bluetooth i monitor Signage są blokowane przez przedmioty;
	- urządzenie jest używane w sąsiedztwie innych urządzeń radiowych, takich jak kuchenka mikrofalowa czy bezprzewodowy router LAN.

**Aby wybrać opcję Volume Increase Rate (Szybkość zwiększania głośności),** 

SETTINGS / ⇔→ → Sound (Dźwięk) → Volume Mode Volume (Tryb głośności) → Increase Rate

### **(Szybkość zwiększania głośności)**

można ustawić zakres głośności, wybierając opcję **Low**/ **Medium**/ **High (Niski/ Średni/ Wysoki)**.

**Aby synchronizować dźwięk z obrazem** 

SETTINGS / ☆→  $\mathcal{L}_{\mathbf{r}}$ **→ Sound (Dźwięk) → AV Sync Adjustment (Ustaw. AV Sync.)** 

• **Signage Speaker (Głośnik Signage):** regulacja synchronizacji obrazu i dźwięku z głośników zewnętrznych, na przykład podłączonych do cyfrowego optycznego wyjścia audio, ze sprzętu audio firmy LG lub ze słuchawek. Z wartości domyślnej im wartość jest bliższa "-", tym szybsze jest wysyłanie sygnału dźwiękowego, a im wartość jest bliższa "+", tym wolniejsze jest wysyłanie sygnału dźwiękowego.

**• Bypass (Omijanie):** Odtwarzanie dźwięku z urządzeń zewnętrznych bez opóźnienia. Dźwięk może być wysyłany wcześniej niż obraz z powodu czasu przetwarzania obrazu doprowadzanego do monitora.

9

### <span id="page-8-0"></span>**Ustawienia sieciowe**

#### **Aby ustawić nazwę monitora Signage**

#### SETTINGS / や-**→ Network (Sieć) → Signage Name (Nazwa Signage)**

Ustawić można nazwę Signage monitora, która będzie używana w sieci za pomocą klawiatury ekranowej.

**Aby skonfigurować sieć przewodową**

#### SETTINGS / ☆ → **Network (Sieć) Wired Connection (Ethernet) (Połączenie przewodowe (Ethernet))**

#### **• Connecting to a wired network (Podłączanie do sieci przewodowej):**

Podłącz monitor do sieci lokalnej (LAN) za pośrednictwem portu LAN i skonfiguruj ustawienia sieci. Obsługiwane są tylko połączenia z sieciami przewodowymi. Po podłączeniu pewna (niewielka) liczba sieci może wymagać korekty ustawień sieciowych urządzenia. W przypadku większości sieci monitor automatycznie nawiąże połączenie bez konieczności ręcznego korygowania ustawień. Aby uzyskać szczegółowe informacje, skontaktuj się z dostawcą usług internetowych lub zapoznaj się z instrukcją obsługi routera.

#### **Konfiguracja sieci bezprzewodowej**

(Dotyczy tylko niektórych modeli.)

#### SETTINGS / な→ **→ Network (Sieć) → Wi-Fi Connection (Wi-Fi)**

Jeśli w monitorze skonfigurowano łączność z siecią bezprzewodową, można wyszukać dostępne bezprzewodowe sieci internetowe i nawiązać połączenie.

- **• Add a Hidden Wireless Network (Dodaj ukrytą sieć bezprzewodową)**: Aby dodać sieć bezprzewodową, wprowadź jej nazwę.
- **• WPS PBS connection (Połączenie przez WPS za pomocą przycisku)**: naciśnij przycisk na routerze bezprzewodowym obsługującym funkcję konfiguracji przyciskiem, aby w prosty sposób nawiązać połączenie z routerem.
- **• WPS PIN Code connection (Połączenie przez WPS za pomocą kodu PIN)**: wprowadź numer PIN na stronie internetowej routera bezprzewodowego z obsługą funkcji PIN, aby w prosty sposób połączyć się z routerem.
- **• Wi-Fi advanced settings (Zaawansowane ustawienia Wi-Fi)**: ręcznie wprowadź informacje o sieci, aby połączyć się z siecią bezprzewodową. Jeśli nie pojawi się dostępna sieć bezprzewodowa, naciśnij przycisk **Wi-Fi advanced settings (Zaawansowane ustawienia Wi-Fi)**. Będzie można dodać sieć.

#### **Ustanawianie SoftAP**

(Dotyczy tylko niektórych modeli.)

## SETTINGS / ⇔ → C → Network (Sieć) → SoftAP

Po ustanowieniu SoftAP można połączyć wiele urządzeń za pośrednictwem połączenia Wi-Fi bez użycia routera bezprzewodowego, a raczej skorzystać z bezprzewodowego dostępu do Internetu.

- Do korzystania z funkcji SIGNAGE konieczne jest połączenie z Internetem.
- Nie jest możliwe jednoczesne korzystanie z funkcji SoftAP i Screen Share (Udostępnianie ekranu).
- W modelach obsługujących klucze sprzętowe Wi-Fi menu SoftAP jest aktywne tylko wtedy, gdy moduł sterujący Wi-Fi jest podłączony do produktu.
- Informacje o połączeniu SoftAP
	- SSID: unikalny identyfikator potrzebny do utworzenia bezprzewodowego połączenia internetowego.
	- Klucz zabezpieczeń: klucz zabezpieczeń wprowadzany w celu połączenia z żądaną siecią bezprzewodową.
	- Liczba podłączonych urządzeń: wskazuje liczbę urządzeń, które są aktualnie podłączone do urządzenia Signage za pośrednictwem połączenia Wi-Fi. Obsługiwane jest maksymalnie 10 urządzeń.

#### **Porady dotyczące konfiguracji sieci**

- Z tym monitorem należy używać standardowego przewodu LAN (kategorii 5 lub wyższej, ze złączem RJ45).
- Wiele problemów związanych z połączeniem sieciowym występujących na etapie jego konfiguracji można rozwiązać przez ponowne uruchomienie routera lub modemu. Po podłączeniu wyświetlacza do sieci domowej szybko wyłącz zasilanie i/lub odłącz przewód zasilający routera lub modemu, a następnie włącz zasilanie i/lub podłącz przewód ponownie.
- W zależności od dostawcy usług internetowych liczba urządzeń korzystających z dostępu do Internetu może być ograniczona przez odpowiednie postanowienia umowy. Aby uzyskać szczegółowe informacje, skontaktuj się ze swoim dostawcą usług internetowych.
- Firma LG nie ponosi odpowiedzialności za nieprawidłowe działanie urządzenia i/lub połączenia internetowego spowodowane przez błędy lub awarie związane z połączeniem internetowym bądź innymi podłączonymi urządzeniami.
- Firma LG nie ponosi odpowiedzialności za problemy dotyczące połączenia internetowego.
- Jeśli szybkość połączenia sieciowego nie spełnia wymagań związanych z przeglądanymi materiałami, uzyskane wyniki mogą nie spełniać oczekiwań.
- Niektóre funkcje połączenia internetowego mogą być niedostępne z uwagi na pewne ograniczenia ustanowione przez dostawcę usług internetowych.
- Odpowiedzialność za terminowe regulowanie wszystkich opłat naliczanych przez dostawcę usług internetowych, w tym opłat za połączenie, ponosi użytkownik.

## **UWAGA**

- Jeśli chcesz korzystać z Internetu bezpośrednio na wyświetlaczu, doprowadzone do niego szerokopasmowe połączenie internetowe powinno być zawsze włączone.
- Jeśli nie możesz się połączyć z Internetem, sprawdź działanie i ustawienia sieci ze swojego komputera.
- Przed zmianą ustawień w menu Network Setting (Ustawienia sieciowe) sprawdź przewód sieci LAN i upewnij się, że router jest włączony.
- Nieskonfigurowanie ustawień sieci może spowodować jej nieprawidłowe działanie.

## **PRZESTROGA**

- Do portu LAN nie wolno podłączać kabla telefonicznego.
- Z uwagi na zróżnicowane warianty połączeń należy postępować zgodnie z zaleceniami określonymi przez operatora lub dostawcę usług internetowych.
- Menu ustawień sieci nie będzie dostępne do czasu podłączenia urządzenia do fizycznej sieci.

#### **Porady dotyczące konfiguracji sieci bezprzewodowej**

- Działanie sieci bezprzewodowych może zostać zakłócone przez inne urządzenia pracujące na częstotliwości 2,4 GHz (telefony bezprzewodowe, urządzenia Bluetooth i kuchenki mikrofalowe). Zakłócenia mogą być powodowane również przez urządzenia pracujące na częstotliwości 5 GHz, na której pracują niektóre urządzenia Wi-Fi.
- Warunki środowiska bezprzewodowego mogą wpływać na wolną pracę połączenia sieci bezprzewodowej.
- Jeśli nie zostanie odłączona cała lokalna sieć domowa, w niektórych urządzeniach może występować ruch sieciowy.
- W przypadku łączności bezprzewodowej, wymagane jest urządzenie punktu dostępu obsługujące połączenia bezprzewodowe z włączoną funkcją połączenia bezprzewodowego. Skontaktuj się z usługodawcą internetowym w sprawie dostępności łączności bezprzewodowej dla punktu dostępu.
- Sprawdź identyfikator SSID oraz ustawienia zabezpieczeń punktu dostępu używane w łączności bezprzewodowej. Informacje dotyczące identyfikatora SSID oraz ustawień zabezpieczeń punktu dostępu można znaleźć w odpowiedniej dokumentacji.
- Nieprawidłowa konfiguracja urządzeń sieciowych (przewodowy lub bezprzewodowy router, koncentrator) może powodować wolne lub nieprawidłowe działanie monitora. Urządzenia należy zainstalować i skonfigurować zgodnie z odpowiednimi instrukcjami obsługi.
- W zależności od producenta punktu dostępu sposób podłączenia może się różnić.

11

### <span id="page-10-0"></span>**Ustawienia ogólne**

#### **Aby skonfigurować język**

#### SETTINGS  $\land$   $\leftrightarrow$ **→ General (ogólne) → Menu Language (Język menu)**

Wybór jednego z języków menu wyświetlanych na ekranie.

**• Menu Language (Język menu):** ustawienie języka nazwy Signage.

**Ustawianie języka klawiatury**

#### $SETTINGS / \phi \rightarrow$ **General (Ogólne) Keyboard Languages (Języki klawiatury)**

Wybór języka wyświetlanego na klawiaturze.

**• Keyboard Languages (Języki klawiatury):** Ustawienie języka klawiatury.

**Aby ustawić godzinę/datę** 

### **General (ogólne) Time & Date (Godzina i data)**

Można sprawdzić lub zmienić godzinę.

- **• Set Automatically (Ustaw automatycznie):** funkcja umożliwia ustawienie opcji Time (Czas) i Date (Data)**.**
- **• Daylight Saving Time (Czas letni)**: funkcja umożliwia ustawienie opcji Start Time (Czas rozpoczęcia) i End

Time (Czas zakończenia) dla opcji Daylight Saving Time (Czas letni). Ustawienia rozpoczęcia/zakończenia czasu letniego działają tylko w przypadku wprowadzenia ich z odstępem co najmniej jednego dnia.

**• Time zone (Strefa czasu)**: funkcja umożliwia zmianę ustawień opcji Continent (Kontynent), Country/ Territory (Kraj/Terytorium) i City (Miasto).

#### **Aby automatycznie włączyć lub wyłączyć monitor**

### **General (ogólne) Timers**

Można ustawić opcję On/Off Timer (Timer wł./wył.) dla monitora.

- **• On Timer (Timer wł.):** można ustawić godzinę włączania monitora.
- **• Off Timer (Timer wył.):** można ustawić godzinę wyłączania monitora.
- **• No Signal Power Off (15 minutes) (Wyłączanie po 15 min z powodu braku sygnału):** W przypadku braku sygnału wejściowego monitor zostanie automatycznie wyłączony po upływie 15 minut. Jeśli nie chcesz, aby monitor był wyłączany automatycznie, w ustawieniach funkcji No Signal Power Off (Wyłączanie z powodu braku sygnału) zaznacz opcję **Off (Wył.)**.
- **• Auto Power Off (Automatyczne wyłączanie zasilania):** Jeśli użytkownik nie będzie korzystał z przycisków, monitor zostanie automatycznie wyłączony.

## **UWAGA**

- Ustawienie Off/On Time (Czas wyłączenia/włączenia) można ustawić dla siedmiu zadań oglądania; monitor jest włączany lub wyłączany w czasie, który został zaprogramowany na liście zadań. Jeśli na liście zadań zapisanych jest więcej ustawień czasu, funkcja zostanie uruchomiona w najwcześniejszym ustawionym czasie.
- W przypadku ustawienia czasu włączenia i wyłączenia urządzenia funkcja będzie wykonywana codziennie o ustalonej godzinie.
- Funkcja zaplanowanego wyłączania działa prawidłowo tylko pod warunkiem, że ustawienia czasu w urządzeniu są prawidłowo skonfigurowane.
- Jeśli ustawione czasy zaplanowanego włączenia i wyłączenia są identyczne, czas wyłączenia ma wyższy priorytet, jeśli urządzenie jest włączone. Z kolei jeśli urządzenie jest wyłączone, priorytet będzie miało ustawienia czasu włączenia.

#### **Konfigurowanie identyfikatora zestawu**

#### **General (Ogólne) Set ID (Identyfikator zestawu)** SETTINGS / ☆ →

- **Set ID (Identyfikator zestawu) (od 1 do 1000)**: przypisuje unikatowy numer identyfikacyjny zestawu do każdego produktu w przypadku, gdy do wyświetlacza jest podłączonych kilka produktów. Należy przypisać do urządzenia numer od 1 do 1000, po czym zamknąć okienko menu. Korzystając z tak zdefiniowanych identyfikatorów, można sterować każdym urządzeniem z osobna.
- **Auto Set ID (Automatyczny identyfikator zestawu)**: automatycznie przypisuje unikatowy numer identyfikacyjny do każdego zestawu w przypadku, gdy do wyświetlacza jest podłączonych kilka urządzeń.
- **Reset Set ID (Zresetuj identyfikator zestawu)**: pozwala przywrócić domyślny identyfikator produktu (tj. "1").

## **UWAGA**

• Podczas korzystania z ustawień automatycznego identyfikatora sygnał podczerwieni powinien być przesyłany tylko do pierwszego monitora. Przesyłanie sygnału podczerwieni do innych monitorów może spowodować nieprawidłowe działanie urządzenia.

#### **Korzystanie z trybu kafelków**

(Dotyczy tylko niektórych modeli.)

## **General (Ogólne) Tile Mode (Tryb kafelków)**

Istnieje możliwość skonfigurowania ekranu zintegrowanego w taki sam sposób, w jaki konfiguruje się każdy wyświetlacz.

- **Row (Rząd) (od 1 do 15)**: pozwala ustawić liczbę rzędów kafelków.
- **Column (Kolumna) (od 1 do 15)**: pozwala ustawić liczbę kolumn kafelków.
- **Tile ID (Identyfikator kafelka) (od 1 do 225)**: pozwala ustawić identyfikator kafelka. Wybrany identyfikator będzie wyświetlany.
- **Natural (Naturalny)**: w celu uzyskania większej naturalności część wyświetlanego obrazu jest pomijana po uwzględnieniu odległości między ekranami.
- **Natural Size (Naturalny rozmiar)**: pozwala ustawić odległość między ekranami w trybie Naturalny.
- **Reset (Resetowanie)**: pozwala przywrócić domyślne ustawienia kafelków (2 × 2).

## **UWAGA**

- Jeżeli dla trybu Kafelki zostanie wybrane ustawienie Wł., tryb Inteligentne oszczędzanie energii zostanie wyłączony, aby zapewnić taką samą jakość obrazu jak w innych urządzeniach.
- Maksymalna liczba kolumn i linii możliwych do ustawienia może różnić się w zależności od modelu.
- Aby można było korzystać z tej funkcji, produkt:
	- musi być połączony z innymi produktami;
	- operację należy wykonać, podłączając się do każdego wyświetlacza za pomocą rozdzielacza lub połączenia łańcuchowego DP;
	- tryb kafelków: poziomo × pionowo (poziomo = od 1 do 15, pionowo = od 1 do 15);
	- dostępność trybu 15 × 15.

13

#### **Konfigurowanie ekranu Dual-View**

[Tylko w przypadku płaskich modeli dwustronnych OLED]

**→ General (Ogólne) → Dual-View Screen Setting (Ustawianie ekranu Dual-**SETTINGS / ☆ → **View)**

- **Front Screen Name (Nazwa przedniego ekranu)**: pozwala ustawić nazwę ekranu przedniego.
- **Back Screen Name (Nazwa tylnego ekranu)**: pozwala ustawić nazwę ekranu tylnego.
- **Screen Swap (Zamiana obrazów miejscami)**: pozwala zamienić miejscami obrazy wyświetlane z przodu i z tyłu.
- **Screen Mirroring (Kopia lustrzana ekranu)**: pozwala skopiować obraz bieżącego ekranu na przeciwległy ekran.
- **Screen Off (Ekran wyłączony)**: pozwala wyłączyć przedni lub tylny ekran.
- **Clone All Settings (Klonuj wszystkie ustawienia)**: pozwala skopiować wszystkie ustawienia dotyczące przedniego ekranu do sekcji ustawień ekranu tylnego. Ta opcja działa tylko w odniesieniu do przedniego ekranu.

**Aby zresetować ustawienia monitora.** 

#### SETTINGS / ※-**General (ogólne) Reset to Initial Settings (Przywrócenie ustawień początkowych)**

Resetowanie wszystkich ustawień monitora.

#### **Korzystanie ze standardu UHD Deep Color (Głęboki kolor UHD)**

[Tylko modele Ultra HD]

### **SETTINGS / ⇔ → General (Ogólne) → UHD Deep Color (Głęboki kolor UHD)**

Po podłączeniu urządzenia HDMI lub DP do jednego z regulowanych portów Deep Color można włączyć (6G) lub wyłączyć (3G) tryb UHD Deep Color w menu ustawień UHD Deep Color.

Jeśli występują problemy zgodności karty graficznej, gdy opcja Deep Color jest włączona w rozdzielczości 3840 × 2160 przy 60 Hz, należy ją wyłączyć.

- Dane techniczne wejścia HDMI i DP mogą się różnić w zależności od typu portu wejściowego. Przed podłączeniem urządzenia sprawdzić dane techniczne.
- Wejścia HDMI 1 i 2 są przystosowane do pracy w rozdzielczość 4K przy 60 Hz (4:4:4, 4:2:2). Sygnał wideo lub audio może nie być obsługiwany w zależności od parametrów urządzeń zewnętrznych. W takim przypadku należy podłączyć urządzenie do innego portu HDMI.

# <span id="page-13-0"></span>**ROZRYWKA**

## **Używanie funkcji multimedialnych**

## **Podłączanie urządzeń pamięci masowej USB/SD**

Do monitora można podłączać urządzenia pamięci masowej USB, takie jak pamięć USB flash, urządzenia pamięci SD czy zewnętrzny dysk twardy, a następnie odtwarzać ich zawartość przy użyciu funkcji multimedialnych.

# **PRZESTROGA**

- Nie należy wyłączać monitora ani wyjmować urządzenia pamięci masowej USB, gdy uruchomiona jest aplikacja **Photo & Video (Zdjęcia i filmy)** lub **Music (Muzyka)**.
- Należy często wykonywać kopie zapasowe plików zapisanych w urządzeniu pamięci masowej USB, ponieważ ich utrata lub uszkodzenie nie są objęte gwarancją.

15

#### **Porady dotyczące korzystania z urządzeń pamięci masowej USB/SD**

- Rozpoznane może zostać tylko urządzenie pamięci masowej USB.
- Nośnik USB podłączony za pośrednictwem koncentratora USB nie działa wydajnie.
- Urządzenia pamięci masowej USB wykorzystujące programy do automatycznego rozpoznawania mogą nie być obsługiwane.
- Urządzenie pamięci masowej USB wykorzystujące własny sterownik może nie zostać rozpoznane.
- Szybkość rozpoznania urządzenia USB może być inna dla każdego urządzenia.
- Podczas pracy urządzenia pamięci masowej USB nie wolno wyłączać ani odłączać podłączonego urządzenia. Nagłe odłączenie urządzenia pamięci masowej USB grozi uszkodzeniem przechowywanych plików lub samego urządzenia.
- Nie wolno podłączać urządzenia pamięci masowej USB, które zostało zmodyfikowane dla potrzeb pracy z komputerem. Urządzenie może wywołać awarię monitora lub odtworzenie materiału może być niemożliwe. Należy używać tylko urządzenia pamięci masowej USB zawierającego normalne pliki muzyczne, zdjęcia lub filmy.
- Urządzenie pamięci masowej USB sformatowane za pomocą programu narzędziowego, który nie jest obsługiwany przez system Windows, może nie zostać rozpoznane.
- Urządzenie pamięci masowej USB (ponad 0,5 A), które wymaga zewnętrznego zasilania, musi być oddzielnie podłączone do źródła zasilania. W przeciwnym razie urządzenie może nie zostać rozpoznane.
- Urządzenie pamięci masowej USB należy podłączyć za pomocą przewodu dostarczonego przez producenta.
- Niektóre urządzenia pamięci masowej USB mogą nie być obsługiwane lub mogą działać nieprawidłowo.
- Metoda porządkowania plików w urządzeniach pamięci masowej USB jest podobna do metody używanej w systemie Windows XP. Rozpoznawane są nazwy plików składające się z nie więcej niż 100 angielskich znaków.
- Należy regularnie tworzyć kopie zapasowe ważnych plików, ponieważ dane przechowywane w pamięci USB mogą ulec uszkodzeniu. Firma LG nie ponosi odpowiedzialności za utratę danych w wyniku niezastosowania się do tych uwag.
- Jeśli dysk twardy USB nie jest zasilany z zewnętrznego źródła, urządzenie USB może nie zostać wykryte. Aby zagwarantować wykrycie urządzenia, należy podłączyć zewnętrzne źródło zasilania.

– Do podłączenia zewnętrznego źródła zasilania należy użyć zasilacza. Nie dostarczamy przewodu USB do połączenia z zewnętrznym źródłem zasilania.

- Jeśli urządzenie pamięci masowej USB ma wiele partycji lub jeśli używany jest czytnik wielu kart USB, można korzystać maksymalnie z czterech partycji lub urządzeń pamięci masowej USB.
- Jeśli urządzenie pamięci masowej USB jest podłączone do uniwersalnego czytnika kart USB, informacje o pojemności mogą nie zostać wykryte.
- Jeśli urządzenie pamięci masowej USB nie działa prawidłowo, należy spróbować je odłączyć, a następnie ponownie podłączyć.
- Szybkość wykrywania zależy od urządzenia.
- Jeśli urządzenie pamięci masowej USB zostanie podłączone w trybie czuwania, po włączeniu urządzania zostanie automatycznie załadowany odpowiedni dysk twardy.
- Nie zaleca się korzystania z zewnętrznych dysków twardych USB o pojemności większej niż 1 TB oraz pamięci USB o pojemności większej niż 32 GB.
- Urządzenia o większej pojemności niż zalecana mogą nie być obsługiwane prawidłowo.
- Jeśli zewnętrzny dysk twardy USB wyposażony w funkcję "Energy Saving" (Oszczędzanie energii) nie działa, należy go wyłączyć, a następnie ponownie włączyć.
- Pamięci USB o niższym standardzie niż USB 2.0 są również obsługiwane, ale mogą nie działać prawidłowo w przypadku filmów.
- W jednym folderze rozpoznawanych jest maksymalnie 999 podfolderów lub plików.
- Karty SDHC są obsługiwane. Aby korzystać z karty SDXC, należy sformatować ją najpierw do systemu plików NTFS.
- System plików exFAT nie jest obsługiwany w przypadku kart SD i urządzeń pamięci masowej USB.
- Niektóre modele nie obsługują kart SD.

## <span id="page-15-0"></span>**Photo & Video (Zdjęcia i filmy)**

• Ta funkcja nie jest obsługiwana przez modele OLED.

## **Obsługiwane pliki zdjęć i wideo**

#### **Obsługiwany format napisów zewnętrznych**

- \*.smi, \*.srt, \*.sub (MicroDVD, SubViewer 1.0/2.0), \*.ass, \*.ssa, \*.txt (TMPlayer), \*.psb (PowerDivX),
	- \*.dcs (DLP Cinema)

## **UWAGA**

- Opcja napisów nie jest obsługiwana przez niektóre modele.
- Napisy osadzone nie są obsługiwane.

#### **Obsługiwane kodeki wideo**

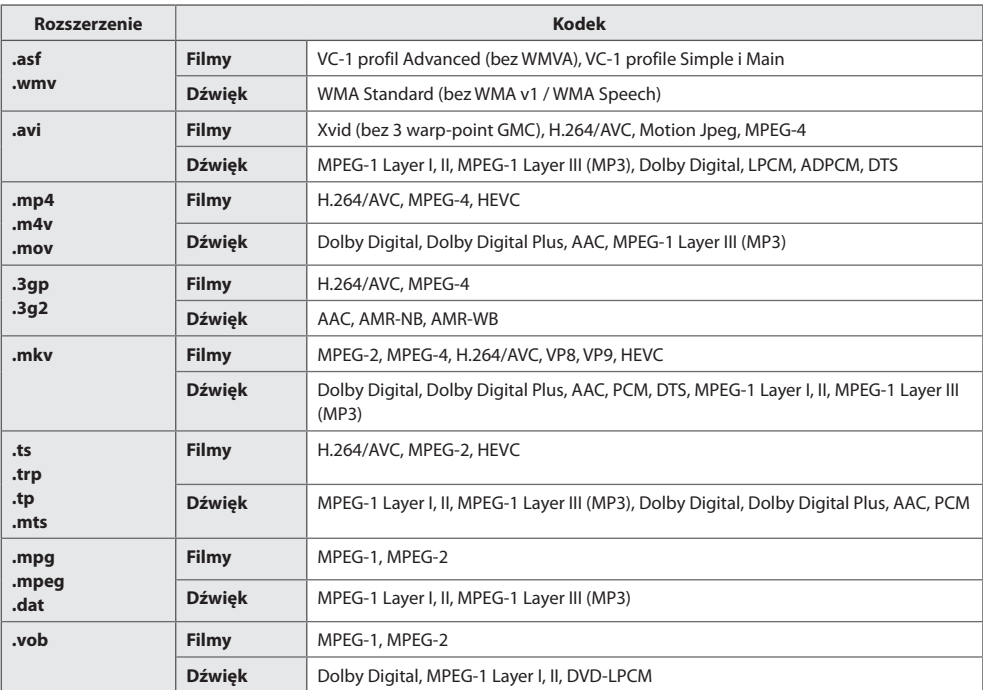

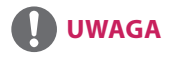

• Filmy 3D nie są obsługiwane.

#### **Maksymalna szybkość transmisji danych**

- Pliki wideo w standardzie Full HD H.264 1920 × 1080 przy 60P BP/MP/HP przy L4.2 40 Mb/s HEVC 1920 × 1080 przy 60P MP przy L4.1, profil Main10 przy L4.1 40 Mb/s
- Ultra HD [dotyczy tylko modeli Ultra HD] H.264 1920 × 1080 przy 60P 4096 × 2160 przy 30P BP/MP/HP przy L5.1 50 Mb/s HEVC 4096 × 2160 przy 60P MP przy L5.1, profil Main10 przy L5.1 50 Mb/s

### **Obsługiwany plik zdjęcia**

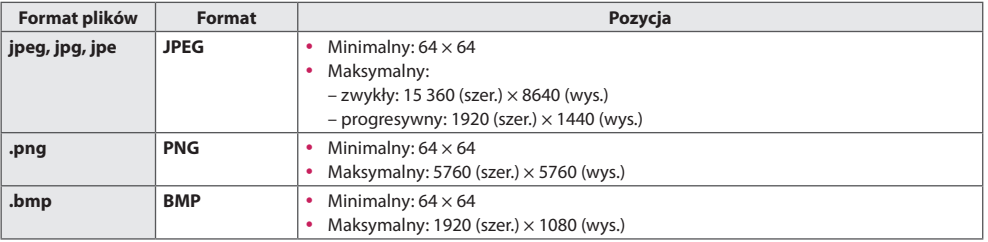

## <span id="page-17-0"></span>**Oglądanie zdjęć i filmów**

 $HOME / A \rightarrow$ 

- 1 Wybierz urządzenie pamięci masowej.
- 2 Wybierz i wyświetl zdiecie lub film.

#### **Porady dotyczące odtwarzania plików wideo**

- Niektóre napisy utworzone przez użytkowników mogą nie być wyświetlane prawidłowo.
- Niektóre znaki specjalne w napisach nie są wyświetlane.
- Tagi HTML nie są obsługiwane w napisach.
- Napisy w językach innych niż obsługiwane nie będą dostępne.
- W czasie zmiany języka audio mogą występować czasowe zakłócenia odtwarzania obrazu (zatrzymanie obrazu, szybsze odtwarzanie itp.).
- Uszkodzone pliki wideo mogą nie być odtwarzane prawidłowo lub niektóre funkcje odtwarzania mogą nie działać.
- Pliki wideo utworzone za pomocą niektórych kodeków mogą nie być odtwarzane prawidłowo.
- Jeśli struktura wideo oraz audio nagranych plików nie jest przeplatana, wysyłany jest albo sygnał wideo, albo audio.
- Pliki wideo inne niż określone typy i formaty mogą nie być odtwarzane prawidłowo.
- Maksymalna szybkość transmisji bitów odtwarzanych plików wideo to 20 Mb/s. (tylko Motion JPEG: 10 Mb/s)
- Firma LG nie może zagwarantować płynnego odtwarzania plików zakodowanych za pomocą kodeka H.264/ AVC w przypadku profilu kodowania 4.1 lub wyższego.
- Pliki wideo większe niż 30 GB nie są obsługiwane.
- Plik wideo i plik z napisami muszą znajdować się w tym samym folderze. Aby napisy były wyświetlane prawidłowo, plik z filmem i plik z napisami powinny mieć taką samą nazwę.
- Odtwarzanie plików wideo za pośrednictwem połączenia USB nieobsługującego połączenia high-speed może nie działać prawidłowo.
- Napisy przechowywane w urządzeniu NAS (Network Attached Storage) mogą nie być obsługiwane w przypadku niektórych producentów i modeli.
- Przesyłanie strumieniowe plików zakodowanych przy użyciu algorytmów kompresji obrazu GMC (Global Motion Compensation) i Qpel (Quarterpel Motion Estimation) nie jest obsługiwane.
- [Tylko modele Ultra HD] Obraz Ultra HD: 3840 x 2160 Niektóre filmy Ultra HD z kodowaniem HEVC inne niż materiały oficjalnie dostarczone przez firmę LG Electronics mogą nie być odtwarzane. Niektóre kodeki mogą być używane po zaktualizowaniu oprogramowania.

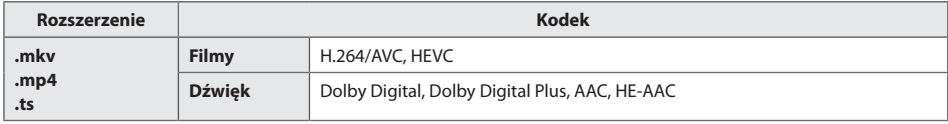

• Rozmiary plików możliwych do odtwarzania mogą się różnić w zależności od kodowania.

• Format AAC Main Profile nie jest obsługiwany.

• Pliki wideo utworzone za pomocą niektórych kodeków mogą nie być odtwarzane.

## <span id="page-18-0"></span>**Zaplanowane odtwarzanie**

• Dotyczy tylko niektórych modeli.

Można zaplanować odtwarzanie wybranych treści w określonym czasie. (Zaplanowane odtwarzanie jest dostępne w przypadku źródeł zewnętrznych).

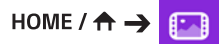

- 1 Wybierz urządzenie pamięci masowej.
- 2 Przejdź do folderu zawierającego plik, który chcesz dodać do harmonogramu.
- 3 Naciśnij przycisk **NEW SCHEDULED PLAYING (NOWE ZAPLANOWANE ODTWARZANIE)** w prawym górnym rogu.
- 4 Wybierz treści, które chcesz dodać do harmonogramu odtwarzania.
- 5 Wprowadź szczegóły harmonogramu, aby utworzyć nowy harmonogram.
- 6 Obejrzyj wybrane treści w ustawionym czasie.

### **Eksportowanie**

• Dotyczy tylko niektórych modeli.

 $\text{HOME}/\text{A}$   $\rightarrow$   $\boxed{\Box}$ 

- 1 Wybierz urządzenie pamięci masowej.
- 2 Przejdź do folderu zawierającego plik, który chcesz wyeksportować.
- 3 Kliknij przycisk **EXPORT (EKSPORTUJ)** w prawym górnym rogu.
- 4 Wybierz plik, który chcesz wyeksportować.
- 5 Naciśnij przycisk **COPY** / **MOVE (KOPIUJ/PRZENIEŚ)** w prawym górnym rogu, a następnie wybierz urządzenie, do którego chcesz wyeksportować plik.
- 6 Sprawdź, czy plik został skopiowany/przeniesiony do wybranego urządzenia.

### **Usuń**

 $\mathsf{HOME}/\mathsf{A} \rightarrow \mathsf{E}$ 

- 
- 1 Wybierz urządzenie pamięci masowej.
- 2 Przejdź do folderu zawierającego plik, który chcesz usunąć.
- 3 Naciśnij przycisk Usuń.
- 4 Wybierz plik, który chcesz usunąć.
- 5 Kliknij przycisk Usuń w prawym górnym rogu.
- 6 Sprawdź, czy plik został usunięty z listy.

## <span id="page-19-0"></span>**Muzyka**

## **Obsługiwane pliki muzyczne**

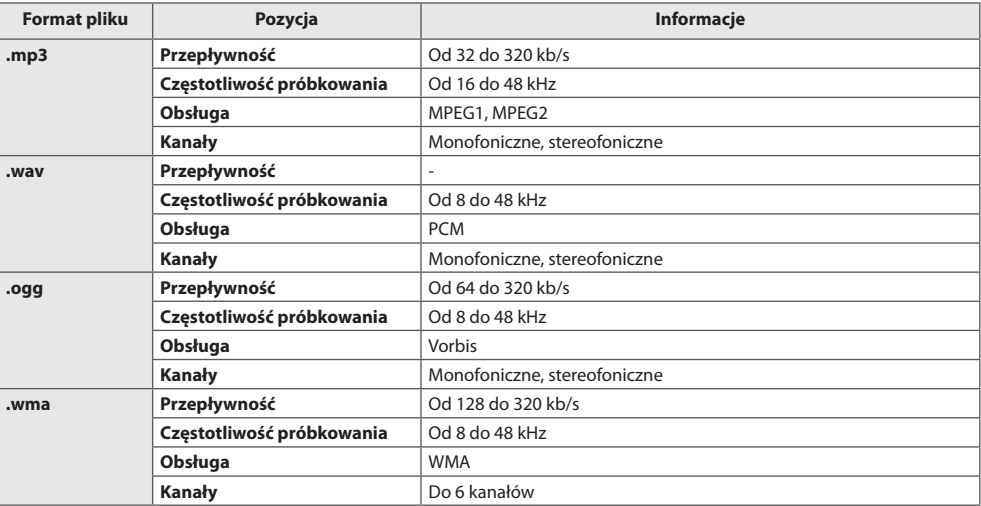

### **Odtwarzanie muzyki**

 $HomE / \leftarrow \rightarrow \boxed{a}$ 

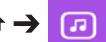

- 1 Wybierz urządzenie pamięci masowej. W obszarze **My playlist (Moja lista odtwarzania)** możesz wybrać utwory, które chcesz odtwarzać we wszystkich urządzeniach pamięci masowej.
- 2 Wybierz zawartość muzyczną i rozpocznij słuchanie.

## **Usuń**

 $HomE / \hat{A} \rightarrow \boxed{B}$ 

- 
- 1 Wybierz urządzenie pamięci masowej.
- 2 Przejdź do folderu zawierającego plik, który chcesz usunąć.
- 3 Naciśnij przycisk Usuń.
- 4 Wybierz plik, który chcesz usunąć.
- 5 Kliknij przycisk Usuń w prawym górnym rogu.
- 6 Sprawdź, czy plik został usunięty z listy.

## <span id="page-20-0"></span>**Zawartość SuperSign**

Odtwarzanie zapisanych plików za pomocą opcji Eksport w oprogramowaniu SuperSign Editor.

#### **Aby odtwarzać zapisane pliki za pomocą opcji Export (Eksport)**

### $HOME / A \rightarrow B$

Tylko zawartość dystrybuowana w oprogramowaniu SuperSign Manager jest wyświetlana i możliwa do wybrania. Jeśli podłączono urządzenie pamięci masowej USB/SD, obraz z urządzenia USB/SD jest przekazywany dodatkowo.

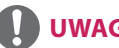

## **UWAGA**

- Jeśli na nośniku USB/SD istnieje folder "normal" lub "AutoPlay" i znajdują się w nim pliki możliwe do odtwarzania, zostaną one odtworzone automatycznie po podłączeniu nośnika USB/SD.
- y Produkty OLED nie obsługują innych typów zawartości niż pojedyncze filmy wideo i pojedyncze pliki flash. Treści stworzone w oprogramowaniu SuperSign Editor także nie są obsługiwane.

## **Informacje**

**Aby sprawdzić podstawowe informacje o monitorze Signage** 

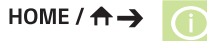

Wyświetlanie podstawowych informacji dotyczących funkcji Signage.

Umożliwia także przełączenie urządzenia w tryb **Smart Energy Savin**g **(Inteligentne oszczędzanie energii)** i konfigurowanie ustawień menu **Fail Over (Automatyczne przełączanie sygnału)**. (Przełączenie urządzenia w tryb **Smart Energy Saving (Inteligentne oszczędzanie energii)** jest możliwe tylko wtedy, gdy tryb **Energy Saving (Oszczędzanie energii)** jest wyłączony. Tryb Inteligentnego oszczędzania energii nie jest dostępny w modelach OLED.).

## <span id="page-21-0"></span>**Local Contents Scheduler (Harmonogram treści lokalnych)**

- Dotyczy tylko niektórych modeli.
- Zalecana rozdzielczość dla zaplanowanego wyświetlania zdjęć to 4096 × 2160 lub niższa.

### **Ustawianie zaplanowanego odtwarzania**

Można utworzyć zaplanowane odtwarzanie za pomocą funkcji **Local Contents Scheduler (Harmonogram treści lokalnych)** i aplikacji **Photo & Video (Zdjęcia i filmy)**.

#### **Zaplanowane odtwarzanie za pomocą aplikacji Photo & Video**

- Metoda 1: opis znajduje się w sekcji dotyczącej zaplanowanego odtwarzania z użyciem aplikacji Photo & Video.
- Metoda 2: HOME /  $\bigoplus$   $\bigoplus$ 
	- 1 Naciśnij przycisk **NEW SCHEDULED PLAYING (NOWE ZAPLANOWANE ODTWARZANIE)** w prawym górnym rogu.
	- 2 Naciśnij przycisk **LOCAL CONTENTS (TREŚCI LOKALNE)**.
	- 3 Wybierz urządzenie pamięci masowej, które chcesz dodać do harmonogramu odtwarzania.
	- 4 Przejdź do aplikacji **Photo & Video (Zdjęcia i filmy)** i wybierz treści, które chcesz dodać do harmonogramu odtwarzania.
	- 5 Wprowadź szczegóły harmonogramu, aby utworzyć nowy harmonogram.
	- 6 Obejrzyj wybrane treści w ustawionym czasie.

#### **Zaplanowane odtwarzanie z zewnętrznego źródła**

### HOME /  $\leftrightarrow$   $\rightarrow$

- 1 Naciśnij przycisk **NEW SCHEDULED PLAYING (NOWE ZAPLANOWANE ODTWARZANIE)** w prawym górnym rogu.
- 2 Wybierz **INPUT SOURCE (ŹRÓDŁO SYGNAŁU WEJŚCIOWEGO)**.
- 3 Wprowadź szczegóły harmonogramu, aby utworzyć nowy harmonogram.
- 4 Obejrzyj wybrane treści ze źródła zewnętrznego w ustawionym czasie.

23

## <span id="page-22-0"></span>**Screen Share (Udostępnianie ekranu)**

• Dotyczy tylko niektórych modeli.

Ta funkcja umożliwia wyświetlanie ekranów urządzeń takich, jak telefon komórkowy czy komputer z systemem Windows, na monitorze za pośrednictwem połączenia bezprzewodowego, np. w standardzie WiDi lub Miracast.

#### **Korzystanie z funkcji Screen Share (Udostępnianie ekranu)**

### $HomE / \hat{A} \rightarrow$

- 1 Nawiąż połączenie zgodnie z instrukcjami zawartymi w przewodniku, do którego dostęp można uzyskać za pomocą przycisku **CONNECTION GUIDE (PRZEWODNIK PO POŁĄCZENIACH)** w prawym górnym rogu.
- 2 Po nawiązaniu połączenia zostanie włączone udostępnianie ekranu pomiędzy urządzeniem użytkownika a monitorem.

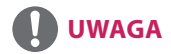

## **Konfiguracja WiDi (bezprzewodowy przesył obrazu)**

Technologia WiDi, co jest skrótem od bezprzewodowy przesył obrazu, to system, który bezprzewodowo przesyła pliki audio i wideo z laptopa obsługującego technologię Intel WiDi do monitora.

Łączność WiDi jest możliwa tylko w niektórych trybach sygnału wejściowego (Composite/Component/RGB/ HDMI/DP/OPS/DVI-D).

W innych trybach sygnału wejściowego urządzenie LG Signage nie zostanie wykryte przez komputer.

- 1 Połącz laptopa z punktem dostępu. (Tej funkcji można używać bez łączności z punktem dostępu, ale zaleca się połączenie w celu uzyskania optymalnego działania). Uruchom program WiDi $(\Box \oslash$  w laptopie.
- 2 Zostaną wyszukane wszystkie urządzenia LG Signage obsługujące łączność WiDi. Na liście wykrytych monitorów wybierz urządzenie Signage, które ma zostać podłączone, a następnie kliknij polecenie Połącz. Wpisz ośmiocyfrowy kod PIN ( $\odot$ ) wyświetlany w urządzeniu Signage w polu tekstowym w laptopie ( $\odot$ ), a następnie kliknij Kontynuuj.

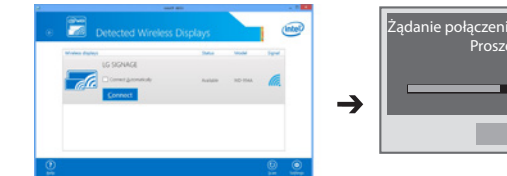

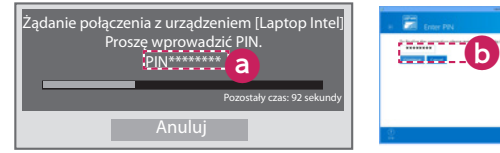

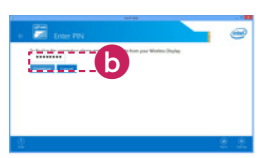

Ekran urządzenia Signage Ekran laptopa

- 3 W ciągu 10 sekund na ekranie urządzenia Signage pojawi się ekran laptopa. Warunki środowiska bezprzewodowego mogą mieć wpływ na sposób wyświetlania zawartości na ekranie. Jeśli połączenie jest słabe, przesyłanie obrazu za pomocą technologii Intel WiDi może zostać przerwane.
	- Nie ma potrzeby rejestrowania urządzenia LG Signage.
- Więcej informacji na temat korzystania z technologii Intel WiDi można znaleźć pod adresem: *[http://intel.](http://intel.com/go/widi) [com/go/widi](http://intel.com/go/widi)*.
- Działa z technologią WiDi 3.5 lub późniejszymi wersjami.

## <span id="page-23-0"></span>**Group Manager (Menedżer grup)**

• Dotyczy tylko niektórych modeli.

Za pomocą tego programu do edycji treści w oparciu o szablony można generować i odtwarzać treści oraz zarządzać nimi. Dostępne są trzy tryby: Nadrzędny, Podrzędny i Samodzielny. Program może służyć do dystrybucji i odtwarzania harmonogramów pomiędzy trybem nadrzędnym a podrzędnym. Zapewnia również dostęp z urządzenia przenośnego lub komputera PC.

## **PRZESTROGA**

- Maksymalnie 5000 obrazów zapisanych na dysku USB/karcie USB może być wyświetlanych z komputera lub urządzenia przenośnego. Obrazy powyżej 5000 nie mogą być wyświetlane z komputera lub urządzenia przenośnego. Dodatkowo zaleca się przechowywanie nie więcej niż 1000 obrazów do użycia w napędzie USB lub na karcie SD. W przypadku używania więcej niż 1000 obrazów mogą one nie być wyświetlane płynnie w zależności od środowiska.
- Obsługiwane urządzenia (niektóre funkcje mogą nie być dostępne w zależności od typu i wersji urządzenia lub przeglądarki).
	- Android 4.4 lub nowszy (Chromium v.38.0)
	- iOS 8 lub nowszy (Safari v.600.1.4 lub nowsza)
	- PC: Chromium v.38.0
- Obsługiwane rozdzielczości (ten program jest zoptymalizowany pod kątem następujących rozdzielczości):  $-$  360  $\times$  640, 600  $\times$  960, 375  $\times$  667, 768  $\times$  1024 i 1920  $\times$  1080
- Filmy w rozdzielczości UHD o dużej szybkości transmisji bitów mogą nie być prawidłowo odtwarzane w modelu UHD na skutek ograniczonej prędkości przetwarzania.
- Tryb Podrzędny można wybrać w trybie Nadrzędny, kiedy monitory są podłączone do tej samej sieci.
- Pliki filmów większe niż 50 MB mogą nie być przekazywane prawidłowo z urządzeń przenośnych. Zaleca się odtwarzanie takich plików za pośrednictwem urządzeń pamięci masowej USB/SD.

### **Funkcje**

Poniższe funkcje są udostępniane zgodnie z trybem wybranym przez użytkownika. Tryb podrzędny jest jednak ustawiany automatycznie na monitor wybrany w trybie nadrzędnym.

- Master (Nadrzędny)
	- Grupa: Dodaj / Edytuj / Usuń / Sterowanie (Głośność, Podświetlenie, Ponowne uruchomienie, Wyjście)
	- Treści: Dodaj / Edytuj / Usuń
	- Harmonogram: Dodaj / Edytuj / Usuń / Dystrybucja / Odtwarzanie
	- Zmiana numeru PIN / Automatyczne tworzenie kopii zapasowych USB / Odzyskiwanie kopii zapasowych USB / Ustawienia poczty / Kod QR / Tryb urządzenia
- Slave (Podrzędny)
	- Odtwarza harmonogram dystrybuowany przez tryb nadrzędny.
- StandAlone (Samodzielny)
	- Treści: Dodaj / Edytuj / Usuń
	- Harmonogram: Dodaj / Edytuj / Usuń / Dystrybucja / Odtwarzanie
	- Zmiana numeru PIN / Kod QR / Tryb urządzenia

### **Jak korzystać**

- Monitory: uruchom aplikację na pasku uruchamiania i dodaj/edytuj/usuń żądaną zawartość.
- Urządzenia przenośne: uruchom aplikację na pasku uruchamiania i uzyskaj dostęp za pomocą otrzymanego kodu QR lub adresu URL.

25

# **UWAGA**

- W przypadku korzystania z urządzenia przenośnego konieczne jest przeprowadzenie procesu autoryzacji za pomocą kodu PIN. Domyślny kod PIN to "000000".
- W przypadku korzystania z komputera PC należy użyć trybu pełnoekranowego (F11) w rozdzielczości 1920 × 1080 (Full HD), aby wyświetlić ten sam obraz co na monitorze.
- Aby usunąć dystrybuowany harmonogram, należy wyłączyć harmonogram i wykonać ponowną dystrybucję.

### **Obsługiwane pliki zdjęć**

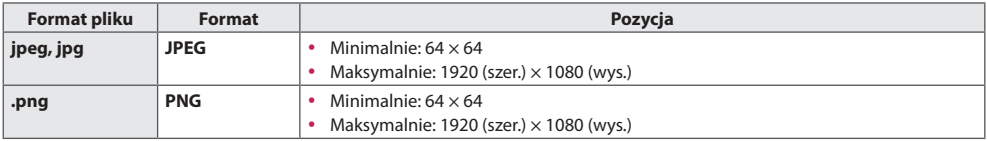

#### **Obsługiwane kodeki wideo**

Informacje na ten temat znajdują się w tabeli "Obsługiwane kodeki wideo" dotyczącej aplikacji **Photo & Video (Zdjęcia i filmy)**.

#### **Porady dotyczące odtwarzania plików wideo**

Informacje na ten temat znajdują się w podsekcji "Porady dotyczące odtwarzania plików wideo" dotyczącej aplikacji **Photo & Video (Zdjęcia i filmy)**.

## <span id="page-25-0"></span>**Leveler Tool (Narzędzie poziomowania)**

• Dotyczy tylko niektórych modeli.

W przypadku instalowania produktu na zewnątrz (w obudowie) można sprawdzić, czy jest ustawiony idealnie w poziomie i pionie.

#### **Uzyskiwanie dostępu do narzędzia poziomowania**

HOME /  $\land \rightarrow$ 

Istnieje możliwość sprawdzenia, czy produkt jest wypoziomowany i wypionowany.

#### **Zamykanie narzędzia poziomowania**

Zamknij narzędzie poziomowania, naciskając przycisk **EXIT** na pilocie zdalnego sterowania.

#### **Sprawdzanie kąta nachylenia produktu**

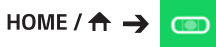

- Pochylenie produktu można skontrolować przy użyciu bańki w narzędziu poziomowania oraz wskaźnika kąta.
- Pochylenie w lewo/prawo jest wskazywane przez narzędzie poziomowania i wskaźnik kąta po lewej stronie ekranu.
- Pochylenie przodu/tyłu jest wskazywane przez narzędzie poziomowania i wskaźnik kąta po prawej stronie ekranu.

## **UWAGA**

• Jeśli produkt zostanie przechylony o więcej niż pięć stopni w dowolnym kierunku, strzałka zwrócona w kierunku, w którym należy wykonać regulację zacznie migać.

## <span id="page-26-0"></span>**Control Manager (Menedżer sterowania)**

• Dotyczy tylko niektórych modeli.

Można sterować wyświetlaczem i sprawdzać jego stan za pośrednictwem przeglądarki internetowej. Ta funkcja jest dostępna na komputerach PC i urządzeniach przenośnych.

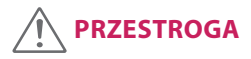

- Obsługiwane rozdzielczości (ten program jest zoptymalizowany pod kątem następujących rozdzielczości):  $-1280 \times 1024 / 375 \times 667$
- Obsługiwane przeglądarki (ten program jest zoptymalizowany pod kątem następujących przeglądarek):
	- IE 11 lub nowsza / Chrome 50 lub nowsza / Firefox 38 lub nowsza
- W przypadku ustawienia trybu OSD Portrait Mode wyświetlone na przechwyconym ekranie menu będzie miało orientację poziomą.

#### **Funkcje**

- **Dashboard (Pulpit nawigacyjny)** pokazuje podsumowanie informacji o stanie produktu i zawiera łącza do każdej strony.
- **Device Control (Sterowanie urządzeniem)** dostosowuje jasność ekranu, dźwięk i sygnał wejściowy, odpowiada za ponowne uruchomienie itd.
- **Virtual Controller (Sterowanie na odległość)** pokazuje obraz wyświetlany na produkcie w czasie rzeczywistym i umożliwia zdalne sterowanie.
- **Picture (Obraz)** ustawia tryb obrazu, oszczędzanie energii, orientację pionową menu ekranowego itp.
- **Network (Sieć)** ustawia nazwę Signage, adres IP itp.
- **Time (Czas)** włącza lub wyłącza opcję Set Automatically i pokazuje aktualny czas ustawiony dla produktu.
- **Check Screen (Sprawdzenie ekranu)** pokazuje bieżący obraz wyjściowy produktu.
- **Door Monitor (Monitor drzwiczek)** pokazuje, czy produkt jest otwarty czy zamknięty, i umożliwia sterowanie wygaszaniem ekranu dla każdego stanu.
- **S/W update (Aktualizacja oprogramowania)** udostępnia aktualizacje oprogramowania sprzętowego.
- **Charts (Wykresy)** wyświetla informacje na temat m.in. temperatury produktu i stanu wentylatora w formie wykresu.
- **Fan Status (Stan wentylatora)**  pokazuje stan wentylatora zamontowanego w produkcie.
- **Log (Dziennik)** wyświetla wpisy dotyczące usterek/błędów produktu.
- **System Information (Informacje o systemie)** wyświetla wersję oprogramowania produktu, nazwę modelu itp.
- **Media Library (Biblioteka multimediów)**  przesyła pliki multimedialne do produktu i wyświetla przesłany plik.

## <span id="page-27-0"></span>**Jak korzystać**

#### **Na komputerze**

- 1 Wprowadź "https://Product IP address:3737" w pasku adresu przeglądarki, aby przejść do strony logowania Menedżera sterowania.
- 2 Wprowadź hasło w oknie Hasło (domyślne hasło to "000000").
- 3 Kliknij przycisk **Login** po wprowadzeniu hasła, aby przejść do pozycji **Dashboard**.
- 4 Kliknij obraz w kształcie twarzy, aby przejść do Menu użytkownika (**Change Password**, **Logout**).

#### **Na urządzeniu przenośnym (przez wprowadzenie adresu IP)**

- 1 Wprowadź "https://Product IP address:3737" w pasku adresu przeglądarki, aby przejść do strony logowania Menedżera sterowania.
- 2 Wprowadź hasło w oknie **Password** (domyślne hasło to "000000").
- 3 Kliknij przycisk **Login** po wprowadzeniu hasła, aby przejść do pozycji **Dashboard**.
- 4 Kliknij znajdujący się w lewym górnym rogu przycisk menu, aby rozwinąć menu.
- 5 Kliknij obraz w kształcie twarzy, aby przejść do Menu użytkownika (**Change Password**, **Logout**).

#### **Na urządzeniu przenośnym (przez rozpoznanie kodu QR)**

- 1 Uruchom aplikację Menedżer sterowania.
- 2 Zeskanuj kod QR za pomocą smartfona, aby przejść do strony logowania.
- 3 Kliknij przycisk **Login** po wprowadzeniu hasła, aby przejść do pozycji **Dashboard**.
- 4 Kliknij znajdujący się w lewym górnym rogu przycisk menu, aby rozwinąć menu.
- 5 Kliknij obraz w kształcie twarzy, aby przejść do Menu użytkownika (**Change Password**, **Logout**).

# **PRZESTROGA**

• W przypadku aplikacji, które nie obsługują protokołów bezpieczeństwa, dostęp do Menedżera sterowania jest możliwy po wprowadzeniu w przeglądarce internetowej adresu podanego na ekranie aplikacji.

## <span id="page-28-0"></span>**W przypadku problemów z certyfikatem bezpieczeństwa przy próbie uzyskania dostępu należy postępować zgodnie z poniższymi krokami.**

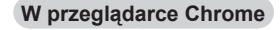

1 Kliknij **ADVANCED**.

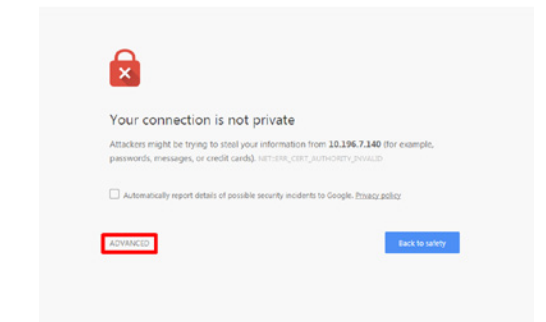

2 Kliknij **Proceed to product IP address (unsafe)**.

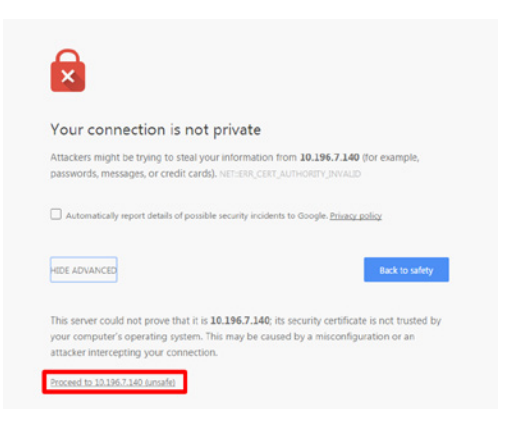

#### **W przeglądarce FireFox**

### Kliknij **Advanced**.

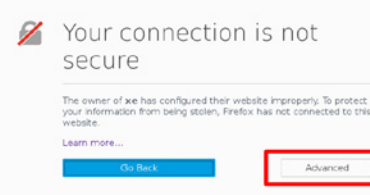

Kliknij **Add Exception...**

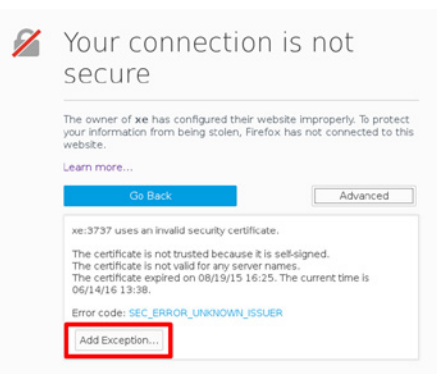

Kliknij **Confirm Security Exception**.

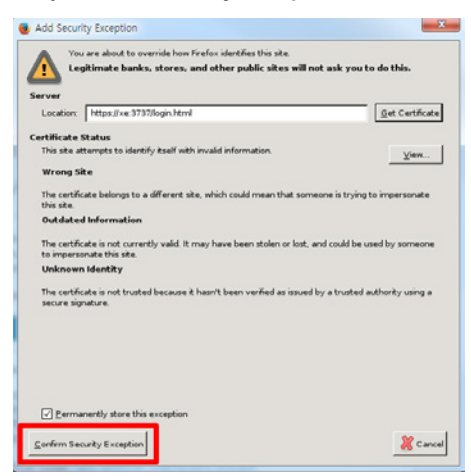

#### **W przeglądarce Internet Explorer**

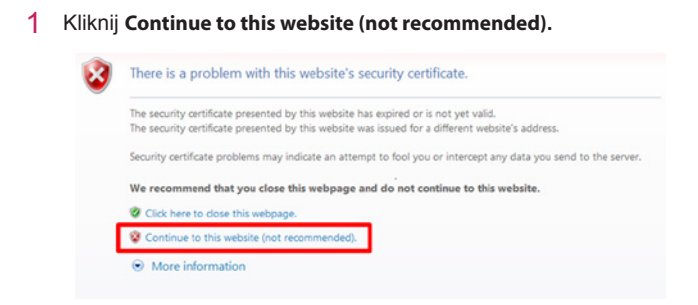

\* Tekst łączy i przycisków może różnić się w zależności od systemu operacyjnego lub ustawień językowych.

*POLSKI*

## <span id="page-31-0"></span>**Multi-screen (Wiele ekranów)**

• Dotyczy tylko niektórych modeli.

Ta funkcja umożliwia oglądanie na jednym ekranie filmów pochodzących z wielu urządzeń zewnętrznych wysyłających sygnał.

#### **Dostęp do trybu Multi-screen (Wiele ekranów)**

 $HomE/\hat{A} \rightarrow \hat{A}$ 

Przejdź do opcji **Multi-screen (Wiele ekranów)**, aby wybrać układ ekranu.

## **UWAGA**

y Podczas przechodzenia do opcji **Multi-screen (Wiele ekranów)** ekran może migotać, a obraz wyświetlać się nieprawidłowo na niektórych urządzeniach, podczas gdy optymalna rozdzielczość ustawiana jest automatycznie. W takim przypadku należy zrestartować monitor.

#### **Wybieranie układu ekranu**

Podczas przechodzenia do opcji **Multi-screen (Wiele ekranów)** bez ustawienia układu ekranu pojawi się menu wyboru układu ekranu.

Jeżeli menu układu ekranu się nie pojawi, naciśnij przycisk strzałki w górę na pilocie, przejdź do paska menu układu ekranu i wybierz go, aby wyświetlić menu układu ekranu.

#### **Zamykanie menu układu ekranu**

W menu układu ekranu naciśnij przycisk strzałki w górę na pilocie, przejdź do paska menu układu ekranu i wybierz go lub naciśnij przycisk **BACK**, aby zamknąć menu układu ekranu.

#### **Zmienianie sygnału źródłowego ekranu**

Naciśnii przycisk  $\bullet$  w prawym górnym rogu każdego podzielonego ekranu, aby wybrać żądany sygnał źródłowy.

## **UWAGA**

- Nie można wybrać ponownie sygnałów źródłowych, które są używane do innych podzielonych ekranów. Aby wybrać sygnał, naciśnij przycisk **RESET**, który zresetuje sygnały źródłowe dla wszystkich ekranów.
- Tryb PIP jest dostepny tyko wtedy, kiedy dla opcji Obracanie treści i Orientacja pionowa menu ekranowego wybrano ustawienie 0.

#### **Wyświetlanie filmu na podzielonych ekranach**

Naciśnij przycisk w prawym górnym rogu każdego podzielonego ekranu, wybierz opcję **Video File (Plik wideo)**, a następnie wybierz urządzenie pamięci masowej, aby wyświetlić listę zawartych na nim filmów. Następnie wybierz żądany film z listy, aby go odtworzyć.

## **UWAGA**

• Filmy utworzone z kodekami HEVC, MPEG-2, H.264 lub VP9 mogą być wyświetlane na podzielonych ekranach. Następujące kombinacje nie mogą być użyte w trybie PIP.

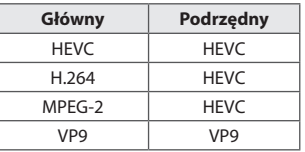

## <span id="page-32-0"></span>**Ustawienia identyfikatora obrazu**

• Dotyczy tylko niektórych modeli.

**AUDIO (RGB/DVI)** wartościami **PPICTURE ID (Identyfikator obrazu) i Set ID (Identyfikator urządzenia)** będą mogły Opcja **PICTURE ID (Identyfikator obrazu)** jest stosowana do zmiany ustawień konkretnego urządzenia (wyświetlacza) za pomocą pojedynczego odbiornika podczerwieni dla funkcji multi-vision (wiele wyświetlaczy). Komunikacja między monitorem wyposażonym w odbiornik podczerwieni i innymi monitorami jest możliwa za pośrednictwem przewodów RS-232C. Każdy monitor jest identyfikowany za pomocą wartości **Set ID (Identyfikator urządzenia)**. Jeśli przypiszesz **PICTURE ID (Identyfikator obrazu)** za pomocą pilota, tylko ekrany z tymi samymi być zdalnie sterowane.

1 Przypisz wartość **Set ID (Identyfikator urządzenia)** do zainstalowanych monitorów w sposób przedstawiony poniżej.

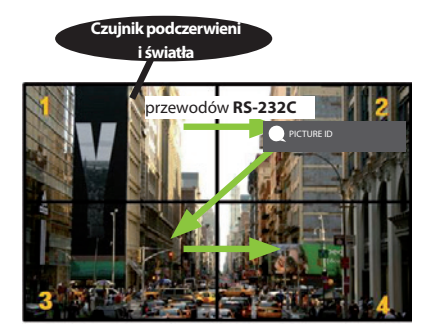

- 2 Wciśnij czerwony przycisk **ON** na pilocie, aby przypisać **PICTURE ID (IDENTYFIKATOR OBRAZU)**.
- 3 Przypisz wartość **Set ID (Identyfikator urządzenia)** do wybranego ustawienia.
	- Urządzenie, którego wartość **Set ID (Identyfikatorach urządzenia)** różni się od wartości **PICTURE ID (Identyfikator obrazu)**, nie może być sterowane za pomocą sygnałów podczerwieni.

# **UWAGA**

- Jeśli parametr **PICTURE ID (Identyfikator obrazu)** jest ustawiony na wartość 2, tylko prawy górny monitor z ustawieniem **Set ID (Identyfikator urządzenia)** o wartości 2 może być sterowany za pomocą sygnałów podczerwieni.
- Naciśnięcie zielonego przycisku **OFF** dla opcji **PICTURE ID (Identyfikator obrazu)** spowoduje wyłączenie **PICTURE ID (Identyfikator obrazu)** wszystkich monitorów. W takim przypadku naciśnięcie dowolnego przycisku na pilocie umożliwi sterowanie wszystkimi monitorami za pomocą sygnałów podczerwieni niezależnie od ich identyfikatora urządzenia **Set ID (Identyfikator urządzenia)**.

# <span id="page-33-0"></span>**KODY STEROWANIA PODCZERWIENIĄ**

Niektóre modele nie obsługują funkcji HDMI/USB. Niektóre kody przycisków mogą nie być obsługiwane w zależności od modelu.

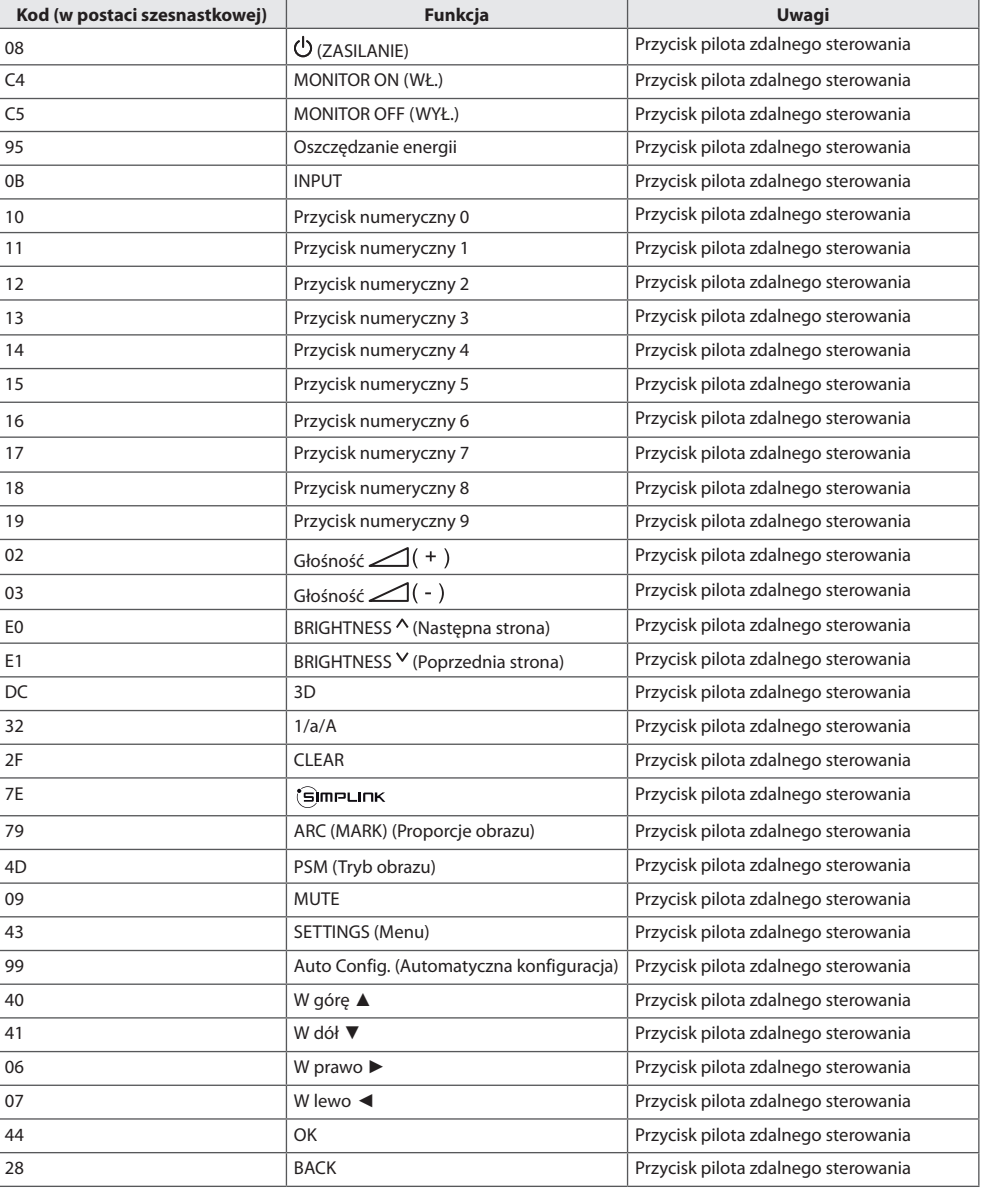

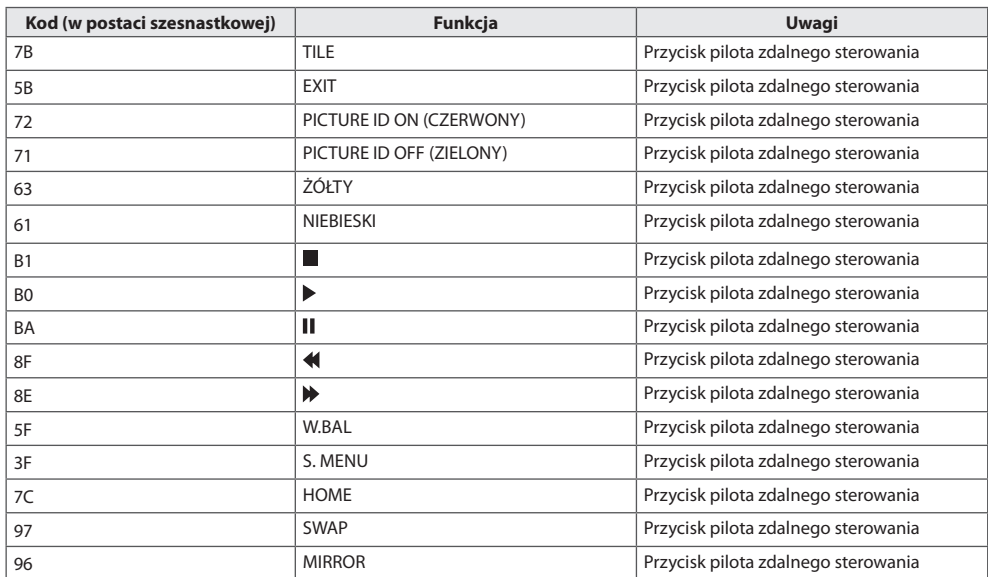

\* Niektóre kody przycisków nie są obsługiwane w zależności od modelu.

# <span id="page-35-0"></span>**STEROWANIE WIELOMA PRODUKTAMI**

• Dotyczy tylko niektórych modeli.

Do jednego komputera można podłączyć wiele produktów. Sterować można jednocześnie wieloma produktami podłączonymi do pojedynczego komputera.

W menu Option (Opcje) należy dla opcji Set ID (Identyfikator urządzenia) wybrać wartość od 1 do 1000 (identyfikatory nie mogą się powtarzać).

## **Podłączanie przewodu**

• Niektóre modele mogą wyglądać inaczej niż pokazano na ilustracji.

Przewód RS-232C należy podłączyć w sposób pokazany na rysunku.

Protokół RS-232C służy do komunikacji między komputerem a produktem. Za pośrednictwem komputera można włączać lub wyłączać produkt, wybierać źródło sygnału wejściowego i regulować ustawienia menu ekranowego.

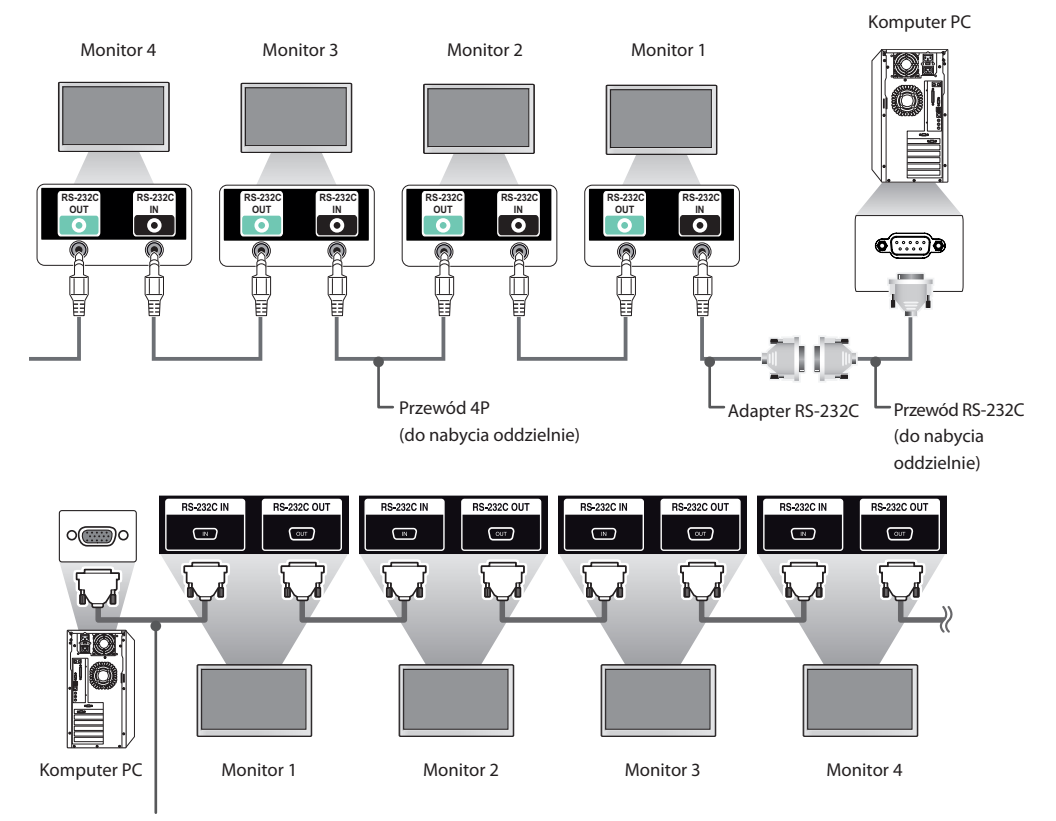

Przewód RS-232C (do nabycia oddzielnie)

*POLSKI*

## <span id="page-36-0"></span>**Parametry komunikacji**

Szybkość transmisji: 9600 b/s Długość danych: 8 bitów Bit parzystości: brak Bit stopu: 1 bit Sterowanie przepływem: brak Kod komunikacji: ASCII

## **UWAGA**

- W przypadku korzystania z konfiguracji 3-przewodowej (niestandardowej) korzystanie z łańcuchowego połączenia do sterowania podczerwienią jest niemożliwe.
- Należy pamiętać, aby korzystać wyłącznie z adaptera znajdującego się w zestawie w celu prawidłowego podłączenia urządzenia.
- W przypadku włączania i wyłączania kolejno monitorów połączonych łańcuchowo (sterowanie wieloma monitorami) niektóre z nich mogą się nie włączyć. Monitory te można włączyć poprzez naciśnięcie przycisku **MONITOR ON**, a nie przycisku **ZASILANIE**.

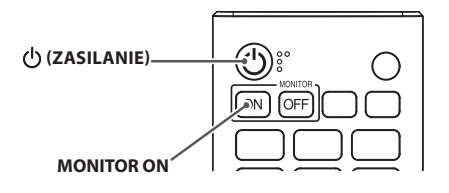

## <span id="page-37-0"></span>**Wykaz poleceń**

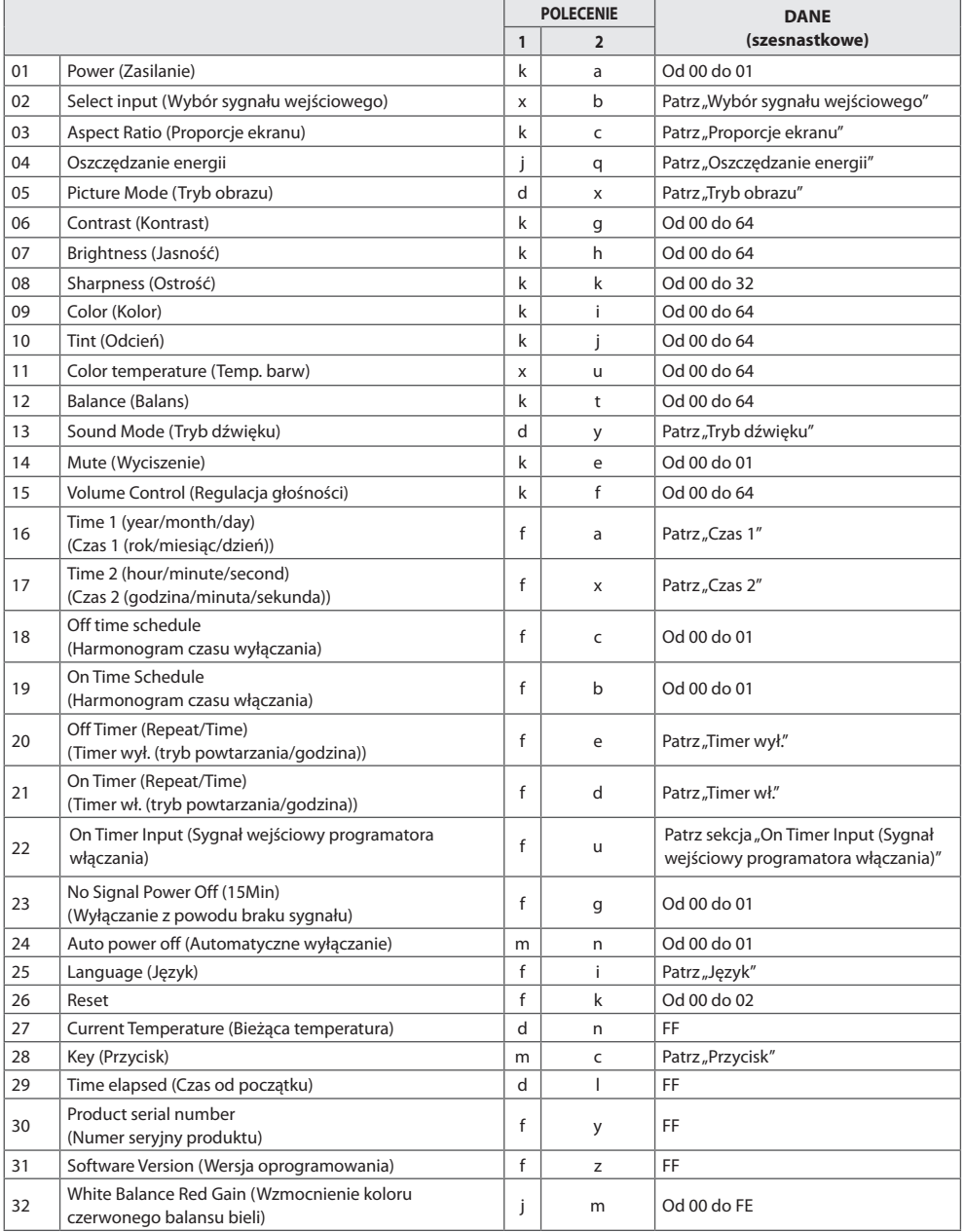

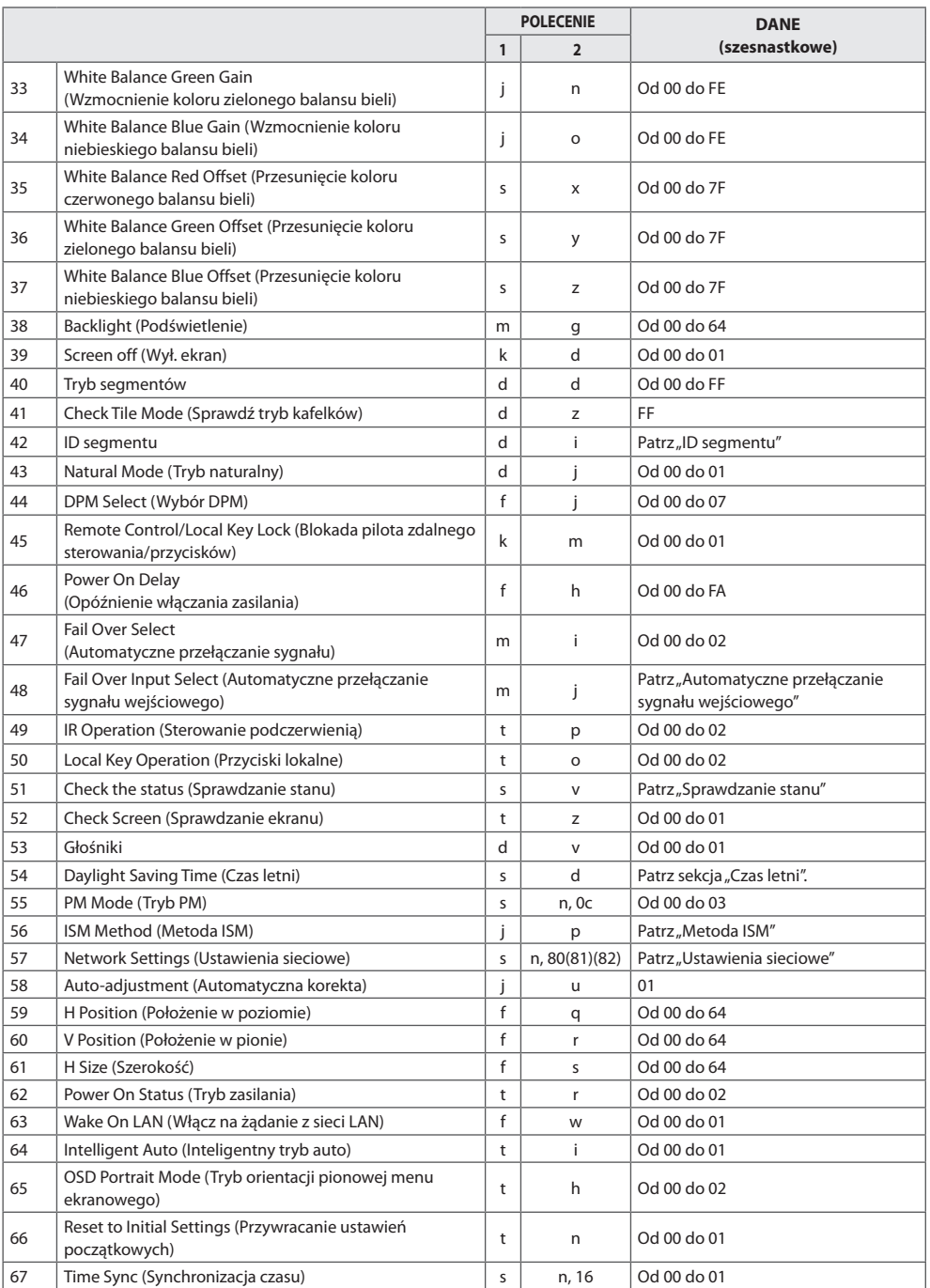

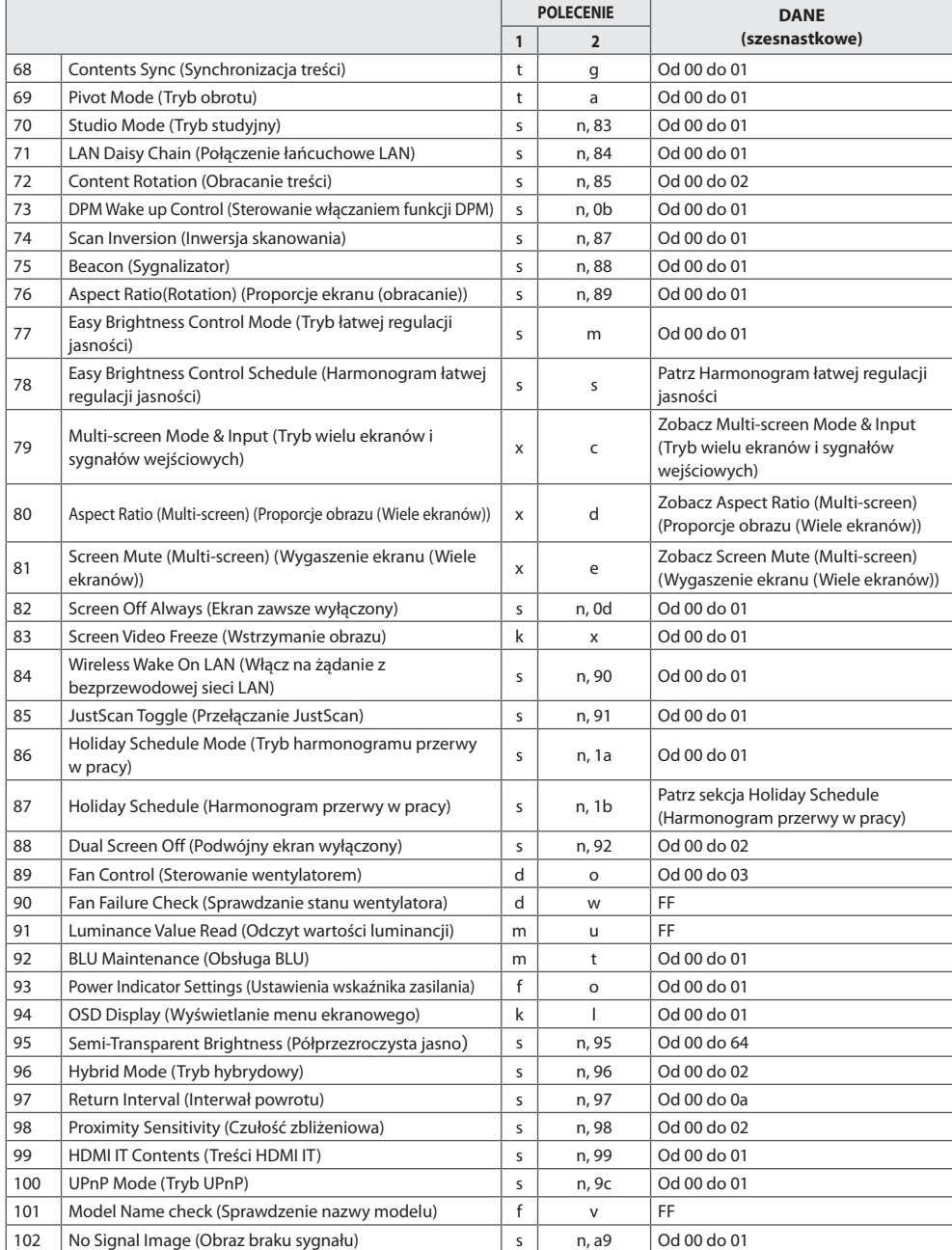

\* Uwaga: Polecenia mogą nie działać, jeśli nie jest używany zewnętrzny sygnał wejściowy. Niektóre polecenia nie są obsługiwane w zależności od modelu.

41

## <span id="page-40-0"></span>**Protokół transmisji/odbioru**

#### **Transmission**

[Command1][Command2][ ][Set ID][ ][Data][Cr]

\* Polecenie [Command1]: rozróżnienie trybów ustawień fabrycznych i ustawień użytkownika.

- \* Polecenie [Command2]: sterowanie monitorami.
- \* Polecenie [Set ID]: wybór monitora, którym chcesz sterować. Każdemu monitorowi można przypisać inny identyfikator od 1 do 1000 (od 01H do 3E8H) za pomocą opcji Settings (Ustawienia) w menu ekranowym.

Wybór wartości "00H" w przypadku opcji Identyfikator urządzenia umożliwia jednoczesne sterowanie wszystkimi połączonymi monitorami.

(Maksymalna wartość może się różnić w zależności od modelu).

\*Polecenie [Data]: przesyłanie danych polecenia.

Ilość przesyłanych danych może wzrosnąć w zależności od polecenia.

- \* [Cr]: znak powrotu karetki. Odpowiada wartości "0x0D" kodu ASCII.
- \* [ ]: znak odstępu. Odpowiada wartości "0x20" kodu ASCII.

#### **Acknowledgement**

[Command2][ ][Set ID][ ][OK/NG][Data][x]

\* Produkt transmituje sygnał ACK (potwierdzenie) w tym formacie, gdy odbiera normalne dane. Aktualna wartość danych FF informuje o bieżącym stanie. Jeśli tryb zapisu danych jest aktywny, kod ten zwraca dane komputera.

Jeśli polecenie zostanie przesłane z wartością identyfikatora urządzenia "00" (=0x00), dane zostaną przesłane do wszystkich monitorów, ale żaden monitor nie wysyła potwierdzenia (ACK).

\* W przypadku wysłania wartości danych "FF" w trybie kontroli za pośrednictwem złącza RS-232C sprawdzona zostanie bieżąca wartość ustawienia funkcji (dotyczy wybranych funkcji).

\*Niektóre polecenia nie są obsługiwane w zależności od modelu.

#### **01. Power (Zasilanie) (Command: k a)**

Kontrola włączania/wyłączania urządzenia. Transmission

#### [k][a][ ][Set ID][ ][Data][Cr]

#### Data 00: Wył.

01: Wł.

### Acknowledgement

[a][ ][Set ID][ ][OK/NG][Data][x]

\*Sygnał potwierdzenia jest zwracany prawidłowo tylko wtedy, gdy monitor jest w pełni włączony. \* Sygnał potwierdzenia może zostać nadany z opóźnieniem w stosunku do sygnału transmisji.

#### **02. Select Input (Wybór sygnału wejściowego) (Command: x b)**

Wybór sygnału wejściowego. **Transmission** 

#### [x][b][ ][Set ID][ ][Data][Cr]

Dane 20: AV

40: COMPONENT 60: RGB 70: DVI-D (PC) 80: DVI-D (DTV) 90: HDMI1 (DTV) A0: HDMI1 (PC) 91: HDMI2/OPS (DTV) A1: HDMI2/OPS (PC) 92: OPS/HDMI3/DVI-D (DTV) A2: OPS/HDMI3/DVI-D (PC) 95: OPS/DVI-D (DTV) A5: OPS/DVI-D (PC) 96: HDMI3/DVI-D (DTV) A6: HDMI3/DVI-D (PC) 98: OPS (DTV) A8: OPS (PC) C0: DISPLAYPORT (DTV) D0: DISPLAYPORT (PC) E0: odtwarzacz SuperSign webOS E1: inne E2: wiele ekranów Acknowledgement [b][ ][Set ID][ ][OK/NG][Data][x]

\*\* Niektóre sygnały wejściowe mogą nie być obsługiwane w zależności od modelu.

\*\* Zwraca wartość NG, jeśli odtwarzacz webOS nie jest pobrany za pomocą funkcji SuperSign W ani SuperSign Premium.

#### **03. Aspect Ratio (Proporcje ekranu) (Command: k c)**

Dostosowanie proporcii ekranu. **Transmission** [k][c][ ][Set ID][ ][Data][Cr]

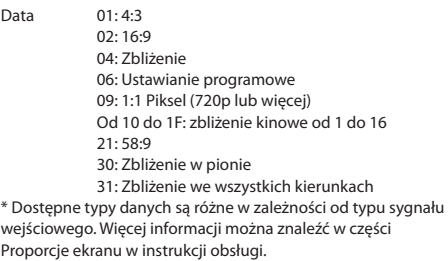

\* Proporcje ekranu mogą się różnić w zależności od konfiguracji sygnałów wejściowych modelu.

Acknowledgement

[c][ ][Set ID][ ][OK/NG][Data][x]

#### **04. Energy Saving (Oszczędzanie energii) (Command: j q)**

Ustawianie funkcji oszczędzania energii. Transmission

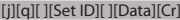

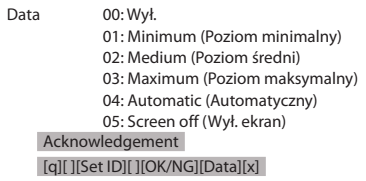

\*\* Polecenie może nie być obsługiwane w zależności od modelu.

#### **05. Picture Mode (Tryb obrazu) (Command: d x)**

Wybór trybu obrazu. Transmission

[d][x][ ][Set ID][ ][Data][Cr] Data 00: Żywy

> 01: Standard (Standardowa) 02: Cinema (Kino) 03: Sports (Sport) 04: Game (Gra) 05: Expert 1 (Ekspert 1) 06: Expert 2 (Ekspert 2) 08: APS 09: Photos (Zdjęcie): 10: Touch (Dotykowy) 11: Calibration (Kalibracja)

Acknowledgement

[x][ ][Set ID][ ][OK/NG][Data][x]

\* Niektóre tryby obrazu mogą nie być obsługiwane we wszystkich modelach.

#### **06. Contrast (Kontrast) (Command: k g)**

Dostosowanie kontrastu ekranu. Transmission [k][a][ ][Set ID][ ][Data][Cr]

Data 00 do 64: kontrast od 0 do 100 Acknowledgement [g][ ][Set ID][ ][OK/NG][Data][x]

#### **10. Tint (Odcień) (Command: k j)**  Dostosowanie odcienia ekranu.

Transmission [k][i][ ][Set ID][ ][Data][Cr]

Date 00 do 64: odcień czerwony 50 na zielony 50 Acknowledgement [i][ ][Set ID][ ][OK/NG][Data][x]

#### **07. Brightness (Jasność) (Command: k h)**

Dostosowanie jasności ekranu. Transmission

#### [k][h][ ][Set ID][ ][Data][Cr]

Data 00 do 64: jasność od 0 do 100 Acknowledgement [h][ ][Set ID][ ][OK/NG][Data][x]

#### **08. Sharpness (Ostrość) (Command: k k)**

Dostosowanie ostrości ekranu. Transmission [k][k][ ][Set ID][ ][Data][Cr]

Data 00 do 32: ostrość od 0 do 50 Acknowledgement

[k][ ][Set ID][ ][OK/NG][Data][x]

#### **11. Color Temperature (Temp. barw) (Command: x u)** Regulacja temperatury kolorów na ekranie. Transmission [x][u][ ][Set ID][ ][Data][Cr]

Data 00 do 64: ciepły 50 do zimny 50 Acknowledgement [u][ ][Set ID][ ][OK/NG][Data][x]

#### **09. Color (Kolor) (Command: k i)**

Regulacja koloru na ekranie. Transmission [k][i][ ][Set ID][ ][Data][Cr]

#### Data 00 do 64: kolor od 0 do 100 Acknowledgement [i][ ][Set ID][ ][OK/NG][Data][x]

**12. Balance (Balans) (Command: k t)**

Regulacja balansu dźwięku. Transmission

[k][t][ ][Set ID][ ][Data][Cr]

Data 00 do 64: lewy 50 do prawy 50 Acknowledgement [t][ ][Set ID][ ][OK/NG][Data][x]

\* Polecenie może nie być obsługiwane w zależności od modelu.

#### **13. Sound Mode (Tryb dźwięku) (Command: d y)** Wybór trybu dźwięku. Transmission [d][y][ ][Set ID][ ][Data][Cr] Data 01: Standard 02: Music (Muzyka) 03: Cinema (Kino) 04: Sports (Sport) 05. Game (Gra) 07: News (Wiadomości) (Clear Voice III (Czysty głos III)) Acknowledgement [y][ ][Set ID][ ][OK/NG][Data][x] \* Polecenie może nie być obsługiwane w zależności od modelu. **14. Mute (Wyciszenie) (Command: k e)** Wyciszenie/anulowanie wyciszenia dźwięku. Transmission [k][e][ ][Set ID][ ][Data][Cr] Data 00: Mute (Wyciszenie) 01: Unmute (Anulowanie wyciszenia) 2. Ustawianie czasu automatycznego Data 00: Auto (Automatycznie) 01: Manual (Ręcznie) \* Aby wyświetlić ustawioną wartość czasu automatycznego, wpisz polecenie "fa [Set ID] 00 ff". Acknowledgement 1. [a][ ][Set ID][ ][OK/NG][Data1][Data2][Data3][x] 2. [a][ ][Set ID][ ][OK/NG][0][0][Data1][x] **17. Time 2 (hour/minute/second) (Czas 2 (godziny/minuty/ sekundy)) (Command: f x)** (godziny/minuty/sekundy)). Transmission [f][x][ ][Set ID][ ][Data1][ ][Data2][ ][Data3][Cr] Data1 00 do 17: od 00 do 23 godzin Data2 00 do 3B: 00 do 59 minut Data3 00 do 3B: 00 do 59 sekund

Ustawianie wartości Time 2 (hour/minute/second) (Czas 2

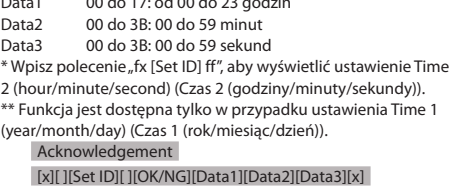

Acknowledgement

[e][ ][Set ID][ ][OK/NG][Data][x]

\* Polecenie może nie być obsługiwane w zależności od modelu.

#### **15. Volume Control (Kontrola głośności) (Command: k f)**

Regulacja głośności odtwarzania.

Transmission

#### [k][f][ ][Set ID][ ][Data][Cr]

Data 00 do 64: głośność od 0 do 100 Acknowledgement [f][ ][Set ID][ ][OK/NG][Data][x]

\* Polecenie może nie być obsługiwane w zależności od modelu.

#### **18. Off Time Schedule (Harmonogram czasu wyłączania) (Command: f c)**

Włączanie i wyłączanie harmonogramu czasu wyłączania. Transmission [f][c][ ][Set ID][ ][Data][Cr]

Data 00: Wył.

 $01 \cdot W_{1}$ Acknowledgement [c][ ][Set ID][ ][OK/NG][Data][x]

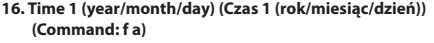

Ustawianie wartości Czas 1 (rok/miesiąc/dzień) lub ustawianie czasu automatycznego.

#### Transmission

1. [f][a][ ][Set ID][ ][Data1][ ][Data2][ ][Data3][Cr] 2. [f][a][ ][Set ID][ ][0][0][ ][Data1][ ][Cr]

1. Ustawienie wartości Czas 1 (rok/miesiąc/dzień)

Data1 04 do 1B: rok od 2014 do 2037

Data2 01 do 0C: od stycznia do grudnia

Data3 01 do 1F: od 1 do 31

\* Wpisz polecenie "fa [Set ID] ff", aby wyświetlić ustawienie Time

1 (year/month/day) (Czas 1 (rok/miesiąc/dzień)).

**19. On Time Schedule (Harmonogram czasu włączania) (Command: f b)**  Włączanie i wyłączanie harmonogramu czasu włączania. Transmission

[f][b][ ][Set ID][ ][Data][Cr]

Data 00: Wył. 01: Wł. Acknowledgement [b][ ][Set ID][ ][OK/NG][Data][x]

#### **20. Off Timer (Repeat/Time) (Timer wył. (powtórz/czas)) (Command: f e)**

Konfiguracja ustawień timera wyłączania (powtórz/godzina). **Transmission** 

#### [f][e][ ][Set ID][ ][Data1][ ][Data2][ ][Data3][Cr]

Data1

1. f1h do f7h (odczyt danych)

F1: odczyt pierwszego elementu danych funkcji Timer wył. F2: odczyt drugiego elementu danych funkcji Timer wył. F3: odczyt trzeciego elementu danych funkcji Timer wył. F4: odczyt czwartego elementu danych funkcji Timer wył. F5: odczyt piątego elementu danych funkcji Timer wył. F6: odczyt szóstego elementu danych funkcji Timer wył. F7: Odczyt siódmego elementu danych funkcji Timer wył. 2. e1h-e7h (usuwanie jednego indeksu), e0h (usuwanie wszystkich indeksów)

E0: usunięcie wszystkich ustawień funkcji Timer wył. E1: usunięcie pierwszego ustawienia funkcji Timer wył.

E2: usunięcie drugiego ustawienia funkcji Timer wył.

E3: usunięcie trzeciego ustawienia funkcji Timer wył.

E4: usunięcie czwartego ustawienia funkcji Timer wył.

E5: usunięcie piątego ustawienia funkcji Timer wył.

E6: usunięcie szóstego ustawienia funkcji Timer wył.

E7: usunięcie siódmego ustawienia funkcji Timer wył.

3. 01h do 0Ch (ustawienie dnia tygodnia funkcji Timer wył.)

01: Jeden raz

02. Codziennie

03: pon. - pt.

04: pon. - sob.

05: sob. - nie.

06. Co niedzielę

07. Co poniedziałek 08. Co wtorek

09. Co środę

0A. Co czwartek 0B. Co piątek

0C. Co sobotę

Data2 00 do 17: od 00 do 23 godzin

Data3 00 do 3B: od 00 do 59 minut

\* Aby odczytać lub usunąć listę harmonogramów funkcji Timer wył., ustaw dane FFH dla parametrów [Data2][Data3].

Przykład 1: fe 01 f1 ff ff – odczyt pierwszego elementu danych indeksu funkcji Timer wył.

Przykład 2: fe 01 e1 ff ff – usunięcie pierwszego elementu danych indeksu funkcji Timer wył.

Przykład 3: fe 01 04 02 03 – ustawienie funkcji Timer wył. na 02:03 od poniedziałku do soboty.

\* Funkcja jest dostępna tylko w przypadku wyboru ustawień Time 1 (year/month/day) (Czas 1 (rok/miesiąc/dzień)) i Time 2 (hour/minute/second) (Czas 2 (godzina/minuty/sekundy)).

Acknowledgement [e][ ][Set ID][ ][OK/NG][Data1][Data2][Data3][x]

#### **21. On timer (Repeat/Time) (Timer wł. (powtórz/czas)) (Command: f d)**

Konfiguracja ustawień Timera włączania (powtórz/czas). Transmission

[f][d][ ][Set ID][ ][Data1][ ][Data2][ ][Data3][Cr]

#### Data1

1. f1h do f7h (odczyt danych) F1: odczyt pierwszego elementu danych Timera wł. F2: odczyt drugiego elementu danych Timera wł. F3: odczyt trzeciego elementu danych Timera wł. F4: odczyt czwartego elementu danych Timera wł. F5: odczyt piątego elementu danych Timera wł. F6: odczyt szóstego elementu danych Timera wł. F7: odczyt siódmego elementu danych Timera wł. 2. e1h-e7h (usuwanie jednego indeksu), e0h (usuwanie wszystkich indeksów) E0: usunięcie wszystkich ustawień Timera wł. E1: usunięcie pierwszego ustawienia Timera wł. E2: usunięcie drugiego ustawienia Timera wł. E3: usunięcie trzeciego ustawienia Timera wł. E4: usunięcie czwartego ustawienia Timera wł. E5: usunięcie piątego ustawienia Timera wł. E6: usunięcie szóstego ustawienia Timera wł. E7: usunięcie siódmego ustawienia Timera wł. 3. 01h do 0Ch (ustawienie dnia tygodnia Timera wł.) 01: Jeden raz 02. Codziennie 03: pon. - pt. 04: pon. - sob. 05: sob. - nie. 06. Co niedzielę 07. Co poniedziałek 08. Co wtorek 09. Co środę 0A. Co czwartek 0B. Co piątek 0C. Co sobotę<br>Data2 0 00 do 17: od 00 do 23 godzin Data3 00 do 3B: od 00 do 59 minut \* Aby odczytać lub usunąć listę harmonogramów funkcji Timer wł., ustaw dane FF dla parametrów [Data2][Data3]. Przykład 1: fd 01 f1 ff ff – odczyt pierwszego elementu danych

indeksu funkcii Timer wł.

Przykład 2: fd 01 e1 ff ff – usunięcie pierwszego elementu danych indeksu funkcji Timer wł.

Przykład 3: fd 01 04 02 03 – ustawienie funkcji Timer wł. na 02:03 od poniedziałku do soboty.

\* Funkcja jest dostępna tylko w przypadku wyboru ustawień Time 1 (year/month/day) (Czas 1 (rok/miesiąc/dzień)) i Time 2 (hour/minute/second) (Czas 2 (godzina/minuty/sekundy)). \* Ta funkcja działa normalnie tylko po punkcie 22. Włączono

Sygnał wejściowy funkcji Timer wł. Acknowledgement

[d][ ][Set ID][ ][OK/NG][Data1][Data2][Data3][x]

#### **22. On Timer Input (Sygnał wejściowy programatora włączania) (Command: f u)**

Wybór źródła sygnału zewnętrznego dla bieżącego ustawienia On Time (Czas wł.) oraz dodanie nowego terminu.

#### Transmisja [f][u][ ][Set ID][ ][Data1][Cr] [f][u][ ][Set ID][ ][Data1][][Data2][Cr]

Dane (dodawanie terminu) 40: COMPONENT 60: RGB 70: DVI-D A0: HDMI1 A1: HDMI2/OPS A2: OPS/HDMI3/DVI-D A5: OPS/DVI-D A6: HDMI3/DVI-D A8: OPS D0: DISPLAYPORT

#### Data1 (odczyt zadania)

- 1. f1h do f7h (odczyt danych)
- F1: Wybór pierwszego źródła dla zadania
- F2: Wybór drugiego źródła dla zadania
- F3: Wybór trzeciego źródła dla zadania
- F4: Wybór czwartego źródła dla zadania
- F5: Wybór piątego źródła dla zadania
- F6: Wybór szóstego źródła dla zadania F7: Wybór siódmego źródła dla zadania

Data2 (odczyt zadania)

### FF

\* Aby o

dczytać sygnał wejściowy dla zadania, wprowadź dane FFdla parametru [Data2].

Jeśli podczas próby odczytu danych zaplanowanego zadania nie ma dostępnego zadania dla pozycji [Data1], zostanie wyświetlony komunikat "NG" i operacja się nie powiedzie. (Przykład 1: fu 01 90 — Przesunięcie każdego wejścia dla zadania o jeden wiersz w dół i zapis pierwszego wejścia dla zadania w trybie HDMI.)

(Przykład 2: fu 01 f1 ff — Odczyt pierwszego źródła dla zadania.) Jeśli nie ma trzeciego zaplanowanego zadania, zostanie wyświetlony komunikat NG (Nieprawidłowe) i operacja się nie powiedzie.

\* Ta funkcja jest obsługiwana tylko w przypadku wyboru ustawień 1 (rok/miesiąc/dzień), 2 (godzina/minuty/sekundy) i Czas włączenia (tryb powtarzania/godzina).

\* Ta funkcja działa jako ostatnie źródło sygnału wejściowego. \* Wejście możliwe jest w formatach PC i DTV w trakcie transmisji, natomiast wyjście – w formacie PC do potwierdzenia (np. dla HDMI1 zarówno wartość 0x90, jak i 0xA mogą być wejściem, podczas gdy wartość 0xA0 jest drukowana dla potwierdzenia).

\*\* W niektórych modelach polecenie może nie być obsługiwane.

Potwierdzenie [u][ ][Set ID][ ][OK/NG][Data][x] [u][ ][Set ID][ ][OK/NG][Data1][Data2][x]

#### **23. No Signal Power Off (15Min)(Wyłączanie z powodu braku sygnału) (Command: f g)**

W przypadku braku sygnału przez 15 minut monitor przejdzie w tryb automatycznego wstrzymania.

Transmission

#### [f][g][ ][Set ID][ ][Data][Cr]

Data 00: Off (Wył.) 01: On (Wł.)

> Acknowledgement [g][ ][Set ID][ ][OK/NG][Data][x]

#### **24. Auto power off (Auto. wyłączanie) (Command: m n)**

Automatyczne wyłączenie monitora nastąpi po 4 godzinach. Transmission

[m][n][ ][Set ID][ ][Data][Cr]

Data 00: Off (Wył.) 01: 4 Hours (4 godziny)

> Acknowledgement [n][ ][Set ID][ ][OK/NG][Data][x]

#### **25. Language (Język) (Command: f i)**

Wybór języka menu ekranowego. Transmission [f][i][ ][Set ID][ ][Data][Cr]

Data 00: Czech (Czeski)

01: Danish (Duński) 02: German (Niemiecki) 03: English (Angielski) 04: Spanish (Hiszpański, Europa) 05: Greek (Grecki) 06: French (Francuski) 07: Italian (Włoski) 08: Dutch (Holenderski) 09: Norwegian (Norweski) 0A: Portuguese (Portugalski) 0B: Portuguese (Portugalski, Brazylia) 0C: Russian (Rosyjski) 0D: Finnish (Fiński) 0E: Swedish (Szwedzki) 0F: Korean (Koreański) 10: Chinese (Chiński, mandaryński) 11: Japanese (Japoński) 12: Chinese (Chiński, kantoński) 13: arabski

Acknowledgement [i][ ][Set ID][ ][OK/NG][Data][x]

#### **26. Reset (Command: f k)**

Wykonywanie funkcii resetowania.

Resetowanie ekranu można wykonać wyłącznie w trybie RGB. Transmission

#### [f][k][ ][Set ID][ ][Data][Cr]

Data 00: Resetuj obraz

01: Resetowanie ekranu 02: Początkowe ustawienia Acknowledgement

#### [k][ ][Set ID][ ][OK/NG][Data][x]

\*\* Polecenie może nie być obsługiwane w zależności od modelu.

#### **29. Time elapsed (Czas od początku) (Command: d l)**

Odczyt upływającego czasu. **Transmission** [d][l][ ][Set ID][ ][Data][Cr]

Data FF: Odczyt stanu Acknowledgement [l][ ][Set ID][ ][OK/NG][Data][x]

\* Odebrane dane są wyświetlane jako wartość szesnastkowa.

#### **27. Current temperature (Bieżąca temperatura) (Command: d n)**

Sprawdzenie temperatury wewnętrznej. Transmission [d][n][ ][Set ID][ ][Data][Cr]

#### Data FF: Sprawdzenie stanu Acknowledgement

[n][ ][Set ID][ ][OK/NG][Data][x]

\* Temperatura jest wyświetlana jako wartość szesnastkowa.

#### **30. Product serial number (Numer seryjny produktu) (Command: f y)**

Sprawdzenie numeru seryjnego urządzenia. Transmission [f][y][ ][Set ID][ ][Data][Cr]

Data FF: Sprawdzenie numeru seryjnego urządzenia Acknowledgement [y][ ][Set ID][ ][OK/NG][Data][x]

\* Data w formacie ASCII.

#### **28. Key (Przycisk) (Command: m c)**

Przesyłanie kodu IR przycisku pilota zdalnego sterowania. **Transmission** 

#### [m][c][ ][Set ID][ ][Data][Cr]

Data IR\_KEY\_CODE Acknowledgement [c][ ][Set ID][ ][OK/NG][Data][x]

Kody przycisków można znaleźć w sekcji Kody IR.

\* Niektóre kody przycisków nie są obsługiwane w zależności od modelu.

#### **31. Software Version (Wersja oprogramowania) (Command: f z)**

Sprawdzenie wersji oprogramowania produktu. **Transmission** 

[f][z][ ][Set ID][ ][Data][Cr]

Data FF: Sprawdzanie wersji oprogramowania Acknowledgement [z][ ][Set ID][ ][OK/NG][Data][x]

#### **32. White balance red gain (Wzmocnienie koloru czerwonego balansu bieli) (Command: j m)** Regulacja wartości wzmocnienia koloru czerwonego balansu bieli.

#### Transmission [j][m][ ][Set ID][ ][Data][Cr]

Data Od 00 do FE: Red gain (Wzmocnienie koloru czerwonego) od 0 do 254

FF: sprawdzenie wartości wzmocnienia koloru

czerwonego Acknowledgement

[m][ ][Set ID][ ][OK/NG][Data][x]

#### **35. White Balance Red Offset (Przesunięcie koloru czerwonego balansu bieli) (Command: s x)**

Regulacja wartości przesunięcia koloru czerwonego balansu bieli.

#### Transmission

#### [s][x][ ][Set ID][ ][Data][Cr]

Data Od 00 do 7F: Red Offset (Przesunięcie koloru czerwonego) od 0 do 127 FF: sprawdzenie wartości przesunięcia koloru

czerwonego

Acknowledgement [x][ ][Set ID][ ][OK/NG][Data][x]

#### **33. White Balance Green Gain (Wzmocnienie koloru zielonego balansu bieli) (Command: j n)**

Regulacja wartości wzmocnienia koloru zielonego balansu bieli. Transmission

#### [j][n][ ][Set ID][ ][Data][Cr]

Data Od 00 do FE: Green gain (Wzmocnienie koloru zielonego) od 0 do 254 FF: sprawdzenie wartości wzmocnienia koloru zielonego Acknowledgement [n][ ][Set ID][ ][OK/NG][Data][x]

#### **36. White Balance Green Offset (Przesunięcie koloru zielonego balansu bieli) (Command: s y)**

Regulacja wartości przesunięcia koloru zielonego balansu bieli. Transmission

#### [s][y][ ][Set ID][ ][Data][Cr]

Data Od 00 do 7F: Green Offset (Przesunięcie koloru zielonego) od 0 do 127 FF: sprawdzenie wartości przesunięcia koloru

zielonego

Acknowledgement

[y][ ][Set ID][ ][OK/NG][Data][x]

#### **34. White Balance Blue Gain (Wzmocnienie koloru niebieskiego balansu bieli) (Command: j o)**

Regulacja wartości wzmocnienia koloru niebieskiego balansu bieli.

#### Transmission [i][o][ ][Set ID][ ][Data][Cr]

Data Od 00 do FE: Blue gain (Wzmocnienie koloru niebieskiego) od 0 do 254 FF: sprawdzenie wartości wzmocnienia koloru niebieskiego Acknowledgement

[o][ ][Set ID][ ][OK/NG][Data][x]

#### **37. White Balance Blue Offset (Przesunięcie koloru niebieskiego balansu bieli) (Command: s z)**

Regulacja wartości przesunięcia koloru niebieskiego balansu bieli.

#### Transmission

[s][z][ ][Set ID][ ][Data][Cr]

Data Od 00 do 7F: Blue Offset (Przesunięcie koloru niebieskiego) od 0 do 127 FF: sprawdzenie wartości przesunięcia koloru

### niebieskiego

#### Acknowledgement

[z][ ][Set ID][ ][OK/NG][Data][x]

#### **38. Backlight (Podświetlenie) (Command: m g)**

Regulacja jasności podświetlenia.

**Transmission** [m][g][ ][Set ID][ ][Data][Cr]

Data Od 00 do 64: Podświetlenie od 0 do 100 Acknowledgement [g][][set ID][][OK/NG][Data][x]

**41. Check Tile Mode (Sprawdzenie trybu kafelków) (Command: d z)**  Sprawdzenie trybu kafelków **Transmission** [d][z][ ][Set ID][ ][Data][Cr]

Data FF: sprawdzenie trybu kafelków

### Acknowledgement

[z][ ][Set ID][ ][OK/NG][Data1][Data2][Data3][x]

Data1 00: wyłączenie trybu kafelków 01: włączenie trybu kafelków

Data2 00 do 0F: kolumna kafelka

Data3 00 do 0F: wiersz kafelka

\* Polecenie może nie być obsługiwane w zależności od modelu.

#### **39. Screen Off (Wyłączenie ekranu) (Command: k d)**

Włączanie lub wyłączanie ekranu.

Transmission

[k][d][ ][Set ID][ ][Data][Cr]

Data 00: włączenie ekranu 01: wyłączenie ekranu Acknowledgement

#### [d][ ][Set ID][ ][OK/NG][Data][x]

\*\* W niektórych modelach polecenie może nie być obsługiwane.

\*\* W przypadku modeli z podwójnym ekranem należy używać poleceń dla wyłączonego ekranu z pozycji 88. Podwójny ekran wyłączony.

#### **42. Tile ID (ID segmentu) (Command: d i)**

Konfiguracja wartości ID kafelka produktu.

Transmission [d][i][ ][Set ID][ ][Data][Cr]

Data Od 01 do E1:

Identyfikator kafelka z zakresu od 1 do 225\*\*

FF: sprawdzenie ID kafelka

\*\* Wartości danych nie mogą przekraczać odpowiednio

wartości liczby wierszy i liczby kolumn.

Acknowledgement [i][ ][Set ID][ ][OK/NG][Data][x]

\* W przypadku wprowadzenia wartości danych przekraczającej wartość wiersza x kolumny (z wyjątkiem 0xFF),

ACK zmienia się na NG.

\* Polecenie może nie być obsługiwane w zależności od modelu.

#### **40. Tile Mode (Tryb kafelków) (Command: d d)**

Ustawienie trybu Tile Mode (Tryb kafelków) i wartości dla

wierszy i kolumn. Transmission

#### [d][d][ ][Set ID][ ][Data][Cr]

Data 00 do FF: pierwszy bajt – kolumna kafelka Drugi bajt – wiersz kafelka

\* Wartości 00, 01, 10 i 11 oznaczają, że tryb kafelków jest wyłączony

\*\* Maksymalna wartość może się różnić w zależności od modelu.

Acknowledgement

#### [d][ ][Set ID][ ][OK/NG][Data][x]

\* Polecenie może nie być obsługiwane w zależności od modelu.

#### **43. Natural Mode (in Tile mode) (Tryb Natural (w trybie w trybie kafelków)) (Command: d j)**

Podczas wyświetlania obrazu w naturalny sposób część obrazu przypadająca na przerwę dzielącą monitory jest pomijana. **Transmission** 

[d][j][ ][Set ID][ ][Data][Cr]

Data 00: Wył. 01: Wł. Acknowledgement [j][ ][Set ID][ ][OK/NG][Data][x]

\* Polecenie może nie być obsługiwane w zależności od modelu.

#### **44. DPM Select (Wybór DPM) (Command: f j)**

Ustawianie funkcji DPM (zarządzanie zasilaniem wyświetlacza, Display Power Management). Transmission

[f][j][ ][Set ID][ ][Data][Cr]

Data 00: Wył. 01: 5 sekund 02: 10 sekund 03: 15 sekund 04: 1 minuta 05: 3 minuty 06: 5 minut 07: 10 minut Acknowledgement [j][ ][Set ID][ ][OK/NG][Data][x]

#### **45. Remote Control/Local Key Lock (Blokada pilota zdalnego sterowania/przycisków) (Command: k m)**

Dostosowanie blokady pilota/przycisków (z przodu). Transmission

[k][m][ ][Set ID][ ][Data][Cr]

Data 00: Wył. (Wyłączenie blokady) 01: Wł. (Włączenie blokady)

\* Kiedy monitor jest wyłączony, przycisk zasilania działa nawet w trybie Wł. (01). Acknowledgement [m][ ][Set ID][ ][OK/NG][Data][x]

#### **46. Power On Delay (Opóźnienie włączania zasilania) (Command: f h)**

Ustawianie opóźnienia harmonogramu po włączeniu zasilania (jednostka: sekunda).

Transmission

[f][h][ ][Set ID][ ][Data][Cr]

Data 00 do FA: min. 0 do maks. 250 (sekund) \* Maksymalna wartość może się różnić w zależności od modelu. Acknowledgement

[h][ ][Set ID][ ][OK/NG][Data][x]

#### **47. Fail Over Select (Automatyczne przełączanie sygnału) (Command: m i)**

Wybór trybu sygnału wejściowego do automatycznego

przełączania.

Transmission

#### [m][i][ ][Set ID][ ][Data][Cr]

Data 00: Wył. 01: Auto (Automatycznie) 02: Manual (Ręcznie)

Acknowledgement [i][ ][Set ID][ ][OK/NG][Data][x]

#### **48. Fail Over Input Select (Automatyczne przełączanie sygnału wejściowego) (Command: m j)**

Wybór źródła sygnału wejściowego w przypadku automatycznego przełączenia sygnału wejściowego. \* To polecenie jest obsługiwane tylko w przypadku wyboru ustawienia niestandardowego dla trybu Automatyczne przełączanie sygnału. Transmission [m][j][ ][Set ID][ ][Data1][ ][Data2][ ][Data3][ ]

[Data4]...[ ][DataN][Cr]

Dane od 1 do N-1 (priorytet wejścia: od 1 do N-1) 40: COMPONENT 60: RGB

- 70: DVI-D
- 90: HDMI1
- 91: HDMI2/OPS
- 92: OPS/HDMI3/DVI-D
- 95: OPS/DVI-D
- 96: HDMI3/DVI-D
- 98: OPS
- C0: DISPLAYPORT

Dane N: E0: pamięć WEWNĘTRZNA  $F1: IISR$ 

E2: KARTA SD

Acknowledgment

[j][ ][SetID][ ][OK/NG][Data1][Data2][Data3][Data4] ...[DataN] [x]

\*\* Niektóre sygnały wejściowe mogą nie być obsługiwane w zależności od modelu.

\* Cyfra, którą oznaczone są dane (N), może różnić się w zależności od modelu.

(Cyfra, którą oznaczone są dane, zależy od liczby obsługiwanych sygnałów wejściowych).

\* Tylko wartości Data N (np. E0, E1, E2) są dopuszczalne jako ostatnia wartość danych i mogą nie być obsługiwane w zależności od modelu.

\* Ta funkcja działa jako ostatnie źródło sygnału wejściowego i obsługuje dane w formacie DTV.

#### **49. IR Operation (Sterowanie podczerwienią) (Command:**

**t p)**

Konfiguracja ustawień podczerwieni produktu.

#### **Transmission** [t][p][ ][Set |D][ ][Data][Cr]

Data 00: blokuje wszystkie przyciski 01: blokada wszystkich przycisków oprócz przycisku zasilania 02: blokada wszystkich przycisków Acknowledgement [x][ ][Set ID][ ][OK/NG][Data][x]

\* Po wyłączeniu monitora przycisk zasilania działa nawet w trybie blokady wszystkich przycisków (02).

#### **50. Local Key Operation (Działanie przycisków lokalnych)**

#### **(Command: t o)**

Konfiguracja ustawień działania przycisków lokalnych produktu. Transmission

#### [t][o][ ][Set ID][ ][Data][Cr]

Data 00: wszystkie przyciski odblokowane 01: blokada wszystkich przycisków oprócz przycisku zasilania 02: blokada wszystkich przycisków

#### Acknowledgement

#### [o][ ][Set ID][ ][OK/NG][Data][x]

\* Po wyłączeniu monitora przycisk zasilania działa nawet w trybie blokady wszystkich przycisków (02).

#### **51. Status (Stan) (Command: s v)**

Sprawdzenie bieżącego stanu sygnału produktu.

#### Transmission

#### [s][v][ ][Set ID][ ][Data][ ][FF][Cr]

- Data 02: sprawdzenie obecności sygnału
	- 03: sprawdzenie trybu PM
	- 05: kontrola działania czujników luminancji nr 1 i nr 2.
	- 06: używany czujnik luminancji:
	- 07: sprawdzenie, czy górny, dolny i główny czujnik temperatury działają prawidłowo.
	- 08: temperatura każdego czujnika temperatury przy ostatnim wyłączeniu monitora.
	- 09: prędkość wentylatora
	- 10: RGB sensing OK/NG (Czujnik RGB OK/ nieprawidłowe (ekran kontroli))
	-

### Acknowledgement

#### [v][ ][Set ID][ ][OK/NG][Data][Data1][x]

- Data: 02 (po znalezieniu sygnału) Data1 00: brak sygnału
	- 01: obecność sygnał
- Data: 03 (podczas sprawdzania trybu PM)<br>Data1 00: Ustawienie wartości Ekran w
	- 00: Ustawienie wartości Ekran włączony dla trybu PM
		- 01: Ustawienie wartości Ekran wyłączony dla trybu PM
		- 02: Ustawienie wartości Ekran zawsze wyłączony dla trybu PM
		- 03: w trybie zachowania proporcji ekranu. 04: stan funkcji Wyłączaj ekran i podświetlenie (tryb zewnętrzny)

Data: 05 (w przypadku kontroli działania czujników *luminancii*)

Data1 00: wszystkie działają prawidłowo 01: czujnik BLU 1 – OK, czujnik BLU 2 – nie działa 02: czujnik BLU 1 – nie działa, czujnik BLU 2 – OK 03: żaden z czujników nie działa

Data: 06 (w przypadku używania czujników luminancji)<br>Data1 00: używany jest czujnik luminacji 1

- 00: używany jest czujnik luminacji 1 01: używany jest czujnik luminacji 2
- Data: 07 (w przypadku sprawdzania, czy górny, dolny i główny czujnik temperatury działają prawidłowo)
- Data1 00: wszystkie czujniki temperatury działają nieprawidłowo.
	- 01: górny OK, dolny błąd, główny błąd
	- 02: górny błąd, dolny OK, główny błąd
	- 03: górny OK, dolny OK, główny błąd 04: górny – błąd, dolny – błąd, główny – OK
	- 05: górny OK, dolny błąd, główny OK
	- 06: górny błąd, dolny OK, główny OK
	- 07: wszystkie czujniki temperatury działają prawidłowo

Data: 10 (ekran kontrolny)<br>Data1 00: wvnik ekranu

00: wynik ekranu kontrolnego nieprawidłowy 07: wynik ekranu kontrolnego OK

\* W modelach 75XE3C stan będzie wyświetlany jako normalny, jeśli wszystkie czujniki temperatury (Górny, Dolny, Główny i PSU) wskazują stan normalny.

\* Wynik jest nieprawidłowy, kiedy opcja Sprawdź ekran jest wyłączona lub nie jest obsługiwana.

Data: 08 (w przypadku sprawdzania temperatury każdego czujnika temperatury przy ostatnim wyłączeniu monitora) Acknowledgement

#### [v][ ][Set ID][ ][OK/NG][Data][Data1][Data2]

#### [Data3][x]

- Data1 temperatura górnego czujnika przy ostatnim wyłączeniu monitora.
- Data2 temperatura dolnego czujnika przy ostatnim wyłączeniu monitora.
- Data3 temperatura głównego czujnika przy ostatnim wyłączeniu monitora.

Data: 09 (w przypadku prędkości wentylatora) Acknowledgement

#### [v][ ][Set ID][ ][OK/NG][Data][Data1][Data2][x]

Data1: od 00 do ff: górny 1 bajt prędkości wentylatora Data2: od 00 do ff: dolny 1 bajt prędkości wentylatora Prędkość wentylatora: wartość szesnastkowa od 0 do 2008, wartość dziesiętna od 0 do 8200

\*\* W niektórych modelach polecenie może nie być obsługiwane.

#### **52. Check Screen (Ekran kontrolny) (Command: t z)**

Ustawienie ekranu kontrolnego.

### Transmission

#### [t][z][ ][Set ID][ ][Data][Cr]

Data 00: Wył.

#### $01 \cdot W$ Acknowledgement [z][ ][Set ID][ ][OK/NG][Data][x]

\*\* Polecenie może nie być obsługiwane w zależności od modelu.

#### **53. Speaker (Głośnik) (Command: d v)**

Ustawianie funkcji głośnika.

#### Transmission [d][v][ ][Set ID][ ][Data][Cr]

Data 00: Wył.

 $01 \cdot W$ 

Acknowledgement [v][ ][Set ID][ ][OK/NG][Data][x]

\*\* Polecenie może nie być obsługiwane w zależności od modelu.

#### **54. Daylight Saving Time (Czas letni) (Command: s d)**

Ustawianie funkcji Daylight Saving Time (Czas letni).

Transmission

#### [s][d][ ][Set ID][ ][Data1][ ][Data2][ ][Data3][ ][Data4] [ ][Data5][Cr]

- Data 00: wył. (Data2~5: FFH) 01: czas rozpoczęcia 02: czas zakończenia
	-
- Data2 01–0C: od stycznia do grudnia
- Data3 01–06: od 1. do 6. tygodnia

\* Maksymalna wartość wpisana w polu [Data3] zależy od pola daty.

Data4 00–06 (od niedzieli do soboty)

Data5 00–17: od godz. 00 do 23

\* Aby odczytać czas rozpoczęcia i czas zakończenia, wprowadź tekst FFH w polach od [Data2] do [Data5].

(przykład 1: sd 01 01 ff ff ff ff — sprawdzenie czasu rozpoczęcia,

przykład 2: sd 01 02 ff ff ff ff — sprawdzenie czasu zakończenia)

\* Ta funkcja jest obsługiwana tylko w przypadku wyboru ustawień 1 (Year/Month/Day) (Rok/Miesiąc/Dzień) i 2 (Hour/ Minute/Second) (Godziny/Minuty/Sekundy).

Acknowledgement [d][ ][Set ID][ ][OK/NG][Data1][Data2][Data3][Data4] [Data5][x]

\*\* Polecenie może nie być obsługiwane w zależności od modelu.

#### **55. PM Mode (Tryb PM) (Command: s n, 0c)**

Pozwala wybrać odpowiednią opcję trybu PM. Transmission

#### [s][n][ ][Set ID][ ][0c][ ][Data][Cr]

- Dane 00: umożliwia ustawienie trybu wyłączenia zasilania.
	- 01: umożliwia ustawienie trybu zachowania proporcji ekranu.
	- 02: umożliwia ustawienie trybu wyłączenia ekranu.
	- 03: umożliwia ustawienie trybu ekranu wyłączonego na stałe.
	- 04: umożliwia ustawienie trybu wyłączenia ekranu i podświetlenia (tryb zewnętrzny).

#### Acknowledgement

#### [n][ ][Set ID][ ][OK/NG][0c][Data][x]

\*\* Polecenie może nie być obsługiwane w zależności od modelu.

#### **56. ISM Method (Metoda ISM) (Command: j p)**

Pozwala wybrać opcję trybu Metoda ISM.

- Transmission [j][p][ ][Set ID][ ][Data][Cr]
- Data 01: Inwersja 02: Orbiter
	- 04: Wybielanie
		- 08: Normalny
		- 20: Czyszczenie kolorem
		- 80: Pasek oczyszczania
		- 90: Obraz użytkownika
		- 91: Film użytkownika

\*\* Polecenie jp działa po ustawieniu wyłącznika czasowego na wartość Natychmiast.

#### Acknowledgement

[p][ ][Set ID][ ][OK/NG][Data][x]

\*\* Polecenie może nie być obsługiwane w zależności od modelu.

#### **57. Network Settings (Ustawienia sieciowe) (Command: s n, 80 lub 81 lub 82)**

Umożliwia konfigurację sieci oraz ustawień DNS.

Transmission

[s][n][ ][Set ID][ ][Data1][ ][Data2][ ][Data3][ ][Data4][ ] [Data5][Cr]

- Data1 80: umożliwia konfigurację i wyświetlenie tymczasowego trybu IP (Automatycznego/ Ręcznego), maskę podsieci i bramę.
	- 81: umożliwia konfigurację i wyświetlenie tymczasowego adresu DNS.
	- 82: umożliwia zapisanie ustawień tymczasowych i wyświetlenie informacji o bieżącej sieci.
- \* Jeśli Data1 do 80,
	- Data2 00: Automatyczny
		- 01: Ręczny
		- FF: umożliwia wyświetlenie tymczasowego trybu IP (Automatycznego/Ręcznego), maskę
		- podsieci i bramę.
- \*\* Jeśli Data2 do 01 (Ręczny),
	- Data3 : Ręczny adres IP<br>Data4 : Adres maski po
	- : Adres maski podsieci
	- Data5 : Adres bramy
- \* Jeśli Data1 do 81,
	- Data2 . Adres DNS
	- FF: umożliwia wyświetlenie tymczasowego adresu DNS.
- \* Jeśli Data1 do 82, 80: umożliwia zastosowanie tymczasowo zapisanego trybu IP (Automatycznego/ Ręcznego), maskę podsieci i bramę. 81: umożliwia zastosowanie tymczasowego
	- adresu DNS

 FF: informacje o bieżącej sieci (IP, brama podsieci, DNS) \*\*\* Przykłady ustawień

- 1. Auto: sn 01 80 00
- 2. Ręczny: sn 01 80 01 010177223241 255255254000 010177222001 (IP: 10.177.223.241, podsieć: 255.255.254.0, brama: 10.177.222.1)
- 3. Odczyt sieci: sn 01 80 ff
- 4. Ustawienie DNS: sn 01 81 156147035018 (DNS: 156.147.35.18)
- 5. Zastosowanie ustawień: sn 01 82 80 (umożliwia zastosowanie zapisanego trybu IP (automatycznego/ ręcznego), maski podsieci i bramy) sn 01 82 81 (umożliwia zastosowanie zapisanego DSN)
- \*\*\*\* Każdy adres IP zawiera 12 cyfr dziesiętnych. Acknowledgement

#### [n][ ][Set ID][ ][OK/NG][Data1][Datal[x]

\*\* Polecenie może nie być obsługiwane w zależności od modelu.

\*\* Ta funkcja jest dostępna tylko w sieciach przewodowych.

#### **58. Auto-adjustment (Automatyczna korekta) (Command: j u)**

Automatycznie koryguje położenie i drżenie obrazu (działa tylko w trybie wejścia RGB-PC).

Transmission

#### [j][u][ ][Set ID][ ][Data][Cr]

Data 01: Wykonanie

Acknowledgement

#### [u][ ][Set ID][ ][OK/NG][Data][x]

\*\* Polecenie może nie być obsługiwane w zależności od modelu.

#### **59. H Position (Położenie w poziomie) (Command: f q)**

Koryguje poziome położenie ekranu. Ta funkcja działa tylko wtedy, gdy tryb kafelków jest ustawiony w pozycji Wył. \* Zakres działania różni się w zależności od rozdzielczości wejściowej RGB (działa tylko w trybie wejścia RGB-PC).

#### **Transmission**

#### [f][q][ ][Set ID][ ][Data][Cr]

Data 00–64: od min. -50 (lewa strona) do maks. 50 (prawa strona)

#### Acknowledgement

#### [a][ ][Set ID][ ][OK/NG][Data][x]

\*\* Polecenie może nie być obsługiwane w zależności od modelu.

*POLSKI*

#### **60. V Position (Położenie w pionie) (Command: f r)**

Koryguje pionowe położenie ekranu. Ta funkcia działa tylko wtedy, gdy tryb kafelków jest ustawiony w pozycji Wył. \* Zakres działania różni się w zależności od rozdzielczości wejściowej RGB (działa tylko w trybie wejścia RGB-PC). Transmission

#### [f][r][ ][Set ID][ ][Data][Cr]

Data 00–64: od min. -50 (dół) do maks. 50 (góra)

Acknowledgement [r][ ][Set ID][ ][OK/NG][Data][x]

\*\* Polecenie może nie być obsługiwane w zależności od modelu.

#### **63. Wake On LAN (Włącz na żądanie z sieci LAN) (Command: f w)**

Wybór opcji menu Włącz na żądanie z sieci LAN. Transmission [f][w][ ][Set ID][ ][Data][Cr]

Data 00: Wł.

01: Wył. Acknowledgement [w][ ][Set ID][ ][OK/NG][Data][x]

#### **61. H Size (Szerokość) (Command: f s)**

Regulowanie szerokości ekranu. Ta funkcja działa tylko wtedy, gdy tryb kafelków jest ustawiony w pozycji Wył. \* Zakres działania różni się w zależności od rozdzielczości wejściowej RGB (działa tylko w trybie wejścia RGB-PC).

#### Transmission [f][s][ ][Set ID][ ][Data][Cr]

Data 00–64: od min. -50 (mały) do maks. 50 (duży) Acknowledgement [s][ ][Set ID][ ][OK/NG][Data][x]

\*\* Polecenie może nie być obsługiwane w zależności od modelu.

**62. Power On Status (Tryb zasilania) (Command: t r)**

Wybór opcji trybu zasilania.

#### Transmission

#### [t][r][ ][Set ID][ ][Data][Cr]

Data 00: LST (pozostaje w poprzednim trybie) 01: STD (pozostaje wyłączony) 02: PWR (pozostaje włączony)

#### Acknowledgement

[r][ ][Set ID][ ][OK/NG][Data][x]

#### **64. Intelligent Auto (Inteligentny tryb auto) (Command: t i)**

Wybór opcji inteligentnego trybu auto. Transmission [t][i][ ][Set ID][ ][Data][Cr]

Data 00: Wł.

01: Wył. Acknowledgement [i][ ][Set ID][ ][OK/NG][Data][x]

\*\* Polecenie może nie być obsługiwane w zależności od modelu.

#### **65. OSD Portrait Mode (Tryb orientacji pionowej menu ekranowego) (Command: t h)**

Wybór opcji trybu orientacji pionowej.

### Transmission

[t][h][ ][Set ID][ ][Data] [Cr] Data 00: Wł.

> 01: 90 stopni 02: 270 stopni 03: 180 stopni Acknowledgement

#### [h][ ][Set ID][ ][OK/NG][Data] [x]

\*\* Polecenie może nie być obsługiwane w zależności od modelu.

#### **66. Reset to Initial Settings (Przywracanie ustawień początkowych) (Command: t n)**

Umożliwia włączenie i wyłączenie funkcji przywrócenia ustawień początkowych.

Transmission

#### [t][n][ ][Set ID][ ][Data] [Cr]

Data 00: wyłączenie ustawień.

 01: włączenie ustawień. Acknowledgement [n][ ][Set ID][ ][OK/NG][Data] [x]

\*\* Polecenie może nie być obsługiwane w zależności od modelu.

#### **67. Time Sync (Synchronizacja czasu) (Command: s n, 16)**

Konfiguracja opcji synchronizacji czasu.

Transmission

#### [s][n][ ][Set ID][ ][1][6][ ][Data][Cr]

Data 00: Wł.

01: Wył.

\* Ta funkcja działa w trybie Master.

\*\* Ta funkcja nie działa, jeśli nie jest ustawiona godzina. Acknowledgement

[n][ ][Set ID][ ][OK/NG][ ][1][6][ ][Data][x]

\*\* Polecenie może nie być obsługiwane w zależności od modelu.

#### **68. Contents Sync (Synchronizacja treści) (Command: t g)**

Konfiguracja opcji synchronizacji treści.

Transmission [t][g][ ][Set ID][ ][Data][Cr]

Data 00: Wł.

01: Wył. Acknowledgement [g][ ][Set ID][ ][OK/NG][Data][x]

\*\* Polecenie może nie być obsługiwane w zależności od modelu.

#### **69.Pivot Mode (Tryb obrotu) (Command: t a)**

Włączenie/wyłączenie trybu obrotu. **Transmission** [t][a][ ][Set ID][ ][Data][Cr]

Data 00: Wył.

 $01 \cdot W$ Acknowledgement [a][ ][Set ID][ ][OK/NG][Data][x]

\* Polecenie może nie być obsługiwane w zależności od modelu.

#### **70. Studio Mode (Tryb studyjny) (Command: s n, 83)**

Włączenie/wyłączenie trybu studyjnego. Transmission

[s][n][ ][Set ID][ ][8][3][ ][Data][Cr]

Data 00: Wył. 01: Wł. Acknowledgement [n][ ][Set ID][ ][OK/NG][8][3][Data][x]

\* Polecenie może nie być obsługiwane w zależności od modelu.

#### **71. LAN Daisy Chain (Połączenie łańcuchowe LAN) (Command: s n, 84)**

Włączenie/wyłączenie połączenia łańcuchowego LAN. Transmission [s][n][ ][Set ID][ ][8][4][ ][Data][Cr]

Data 00: Wył.

 $01 \cdot \text{W}$ Acknowledgement [n][ ][Set ID][ ][OK/NG][8][4][Data][x]

\* Polecenie może nie być obsługiwane w zależności od modelu.

#### **72. Content Rotation (Obracanie treści) (Command: s n, 85)**

Włączenie/wyłączenie obracania treści.

Transmission [s][n][ ][Set ID][ ][8][5][ ][Data][Cr]

Data 00: Wył. 01: 90 stopni 02: 270 stopni 03: 180 stopni Acknowledgement [n][ ][Set ID][ ][OK/NG][8][5][Data][x]

\* Polecenie może nie być obsługiwane w zależności od modelu.

#### **73. DPM Wake up Control (Sterowanie włączaniem funkcji DPM) (Command: s n, 0b)**

Ustawienie trybu sterowania włączaniem funkcji DPM.

Transmission [s][n][ ][Set ID][ ][0][b][ ][Data][Cr]

Data 00: Zegar

 01: Zegar+DANE Acknowledgement [n][ ][Set ID][ ][OK/NG][0][b][Data][x]

\* Polecenie może nie być obsługiwane w zależności od modelu.

#### **74. Scan Inversion (Inwersja skanowania) (Command: s n,**

**87)**

Włączenie/wyłączenie inwersji skanowania.

Transmission

[s][n][ ][Set ID][ ][8][7][ ][Data][Cr]

Data 00: Wył.  $01 \cdot W$ Acknowledgement [n][ ][Set ID][ ][OK/NG][8][7][Data][x]

\* Polecenie może nie być obsługiwane w zależności od modelu.

#### **75. Beacon (Sygnalizator) (Command: s n, 88)**

Włączenie/wyłączenie sygnalizatora. Transmission [s][n][ ][Set ID][ ][8][4][ ][Data][Cr]

Data 00: Wył.

 $01 \cdot W$ ł Acknowledgement [n][ ][Set ID][ ][OK/NG][8][4][Data][x]

\* Polecenie może nie być obsługiwane w zależności od modelu.

#### **76. Aspect Ratio(Rotation) (Proporcje ekranu (obracanie))**

#### **(Command: s n, 89)**

Kontrola ekranu Proporcje (obrót).

(To polecenie działa tylko wtedy, gdy obracanie treści jest włączone).

Transmission [s][n][ ][Set ID][ ][8][9][ ][Data][Cr]

Data 00: Pełne 01: Oryginalny Acknowledgement [n][ ][Set ID][ ][OK/NG][8][9][Data][x]

\* Ta funkcja może nie być obsługiwana w niektórych modelach.

#### **77. Easy Brightness Control Mode (Tryb łatwej regulacji jasności) (Command: s m)**

Włączenie/wyłączenie funkcji Easy Brightness Control Mode (Tryb łatwej regulacji jasności).

Transmission [s][m][ ][Set ID][ ][Data][Cr]

Data 00: Łatwa regulacja jasności wyłączona 01: Łatwa regulacja jasności włączona

\* Ta funkcja jest wyłączona, jeśli bieżący czas nie jest ustawiony.

\*\* Polecenie może nie być obsługiwane w zależności od modelu.

Acknowledgement [m][ ][Set ID][ ][OK/NG][Data][x]

#### **78. Easy Brightness Control Schedule (Harmonogram łatwej regulacji jasności) (Command: s s)**

Ustawienie harmonogramów łatwej regulacji jasności.

Transmission

[s][s][ ][Set ID][ ][Data1][ ][Data2][ ][Data3][Cr]

Data1

1. F1-F6 (odczyt danych)

F1: odczyt danych pierwszego parametru Łatwa regulacja jasności

- F2: odczyt danych drugiego parametru Łatwa regulacja jasności
- F3: odczyt danych trzeciego parametru Łatwa regulacja jasności F4: odczyt danych czwartego parametru Łatwa regulacja

jasności

F5: odczyt danych piątego parametru Łatwa regulacja jasności F6: odczyt danych szóstego parametru Łatwa regulacja jasności 2. FF: odczyt wszystkich zapisanych list

3. e1–e6 (usunięcie jednego indeksu), e0 (usunięcie wszystkich indeksów)

E0: usunięcie wszystkich parametrów łatwej regulacji jasności.

E1: usunięcie pierwszego parametru łatwej regulacji jasności. E2: usunięcie drugiego parametru łatwej regulacji jasności.

E3: usunięcie trzeciego parametru łatwej regulacji jasności.

E4: usunięcie czwartego parametru łatwej regulacji jasności.

E5: usunięcie piątego parametru łatwej regulacji jasności.

E6: usunięcie szóstego parametru łatwej regulacji jasności. 4. 00 do 17: od 00 do 23 godziny

Data2 od 00 do 3B: od 00 do 59 minuty

- Data3 od 00 do 64: podświetlenie, od 0 do 100
- \* Aby odczytać lub usunąć skonfigurowane listy Łatwa regulacja jasności, ustaw [Data2][Data3] na FF.

\* Aby importować wszystkie skonfigurowane listy Łatwa regulacja jasności przez FF, nie wprowadzaj żadnych wartości w [Data2][Data3].

\* Po importowaniu wszystkich skonfigurowanych list Łatwa regulacja jasności przez FF potwierdzenie OK nawet jeśli nie zapisano żadnej listy.

Przykład 1: ss 01 f1 ff ff — odczyt danych pierwszego indeksu Łatwa regulacia jasności.

Przykład 2: ss 01 ff — odczyt danych wszystkich indeksów Łatwa regulacja jasności.

Przykład 3: ss 01 e1 ff ff — usunięcie danych pierwszego indeksu Łatwa regulacja jasności.

Przykład 4: ss 01 07 1E 46 — dodanie harmonogramu z czasem

07:30 i podświetleniem 70.

Acknowledgement

[s][ ][Set ID][ ][OK/NG][Data1][Data2][Data3][x]

\* Polecenie może nie być obsługiwane w zależności od modelu.

#### **79. Multi-screen Mode & Input (Tryb wielu ekranów i sygnałów wejściowych) (Command: x c)**

Multi-screen Mode & Input (Trybem wielu ekranów i wprowadzaniem) – zapisywanie i sterowanie.

Transmission [x][c][ ][Set ID][ ][Data1][ ][Data2][ ][Data3[ ][Data4] [ ][Data5[ ]Cr]

Data1 (ustawianie Multi-screen Mode (Trybu wielu ekranów))

10: PIP 22: PBP2

23: PBP3

24: PBP4

Data2 (ustawianie głównego sygnału wejściowego w Multiscreen Mode (Trybie wielu ekranów))

Data3 (ustawianie sygnału wejściowego Sub1 w Multi-screen Mode (Trybie wielu ekranów))

Data4 (ustawianie sygnału wejściowego Sub2 w Multi-screen Mode (Trybie wielu ekranów))

Data5 (ustawianie sygnału wejściowego Sub3 w Multi-screen Mode (Trybie wielu ekranów))

 $20 \cdot AV$ 40: COMPONENT 60: RGB 80: DVI-D 90: HDMI1 91: HDMI2/OPS 92: OPS/HDMI3/DVI-D 95: OPS/DVI-D 96: HDMI3/DVI-D 98: OPS C0: DISPLAYPORT Acknowledgement [c][ ][Set ID][ ][OK/NG][ ][Data1][Data2][Data3]

[Data4] [Data5][x]

\* Polecenie może nie być obsługiwane w zależności od modelu.\*\* Działają tylko tryby sygnału wejściowego obsługiwane przez modele. \*\*\* Ta funkcja działa jako ostatnie źródło sygnału wejściowego i obsługuje dane w formacie DTV.

#### **80. Aspect Ratio (Multi-screen) (Proporcje obrazu (Wiele ekranów)) (Command: x d)**

Aspect Ratio (Multi-screen) (Proporcje obrazu (Wiele ekranów))– zapisywanie i sterowanie.

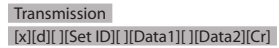

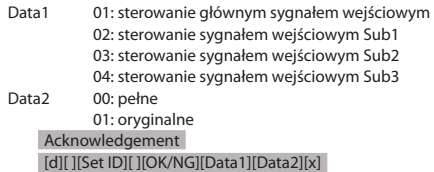

\* Polecenie może nie być obsługiwane w zależności od modelu.

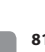

58

Włączanie/wyłączanie ekranu w trybie Multi-screen (Wiele ekranów).

#### Transmission

#### [x][e][ ][Set ID][ ][Data1][ ][Data2][Cr]

- Data1 01: sterowanie głównym sygnałem wejściowym
	- 02: sterowanie sygnałem wejściowym Sub1
	- 03: sterowanie sygnałem wejściowym Sub2
	- 04: sterowanie sygnałem wejściowym Sub3
- Data2 00: włączenie ekranu. 01: wyłączenie ekranu.

\* Ta funkcja działa przy włączonej aplikacji Multi-screen (Wiele ekranów).

\*\* Ta funkcja może nie działać prawidłowo w przypadku braku sygnału.

#### Acknowledgement

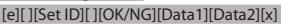

\* Polecenie może nie być obsługiwane w zależności od modelu.

#### **84. Wireless Wake On LAN (Włącz na żądanie z bezprzewodowej sieci LAN) (Command: s n, 90)**

Ustawia funkcję Wireless Wake On LAN (Włącz na żądanie z bezprzewodowej sieci LAN).

Transmission [s][n][ ][Set ID][ ][9][0][ ][Data][Cr]

Data 00: Off (Wył.)

01: On (Wł.) Acknowledgement [n][ ][Set ID][ ][OK/NG][9][0][Data][x]

\* Polecenie może nie być obsługiwane w zależności od modelu.

#### **82. Screen Off Always (Ekran zawsze wyłączony) n, 91)**

**(Command: s n, 0d)**

Screen Off Always (Ekran zawsze wyłączony) działa tak samo, jak otwarcie menu wyłączania ekranu, niezależnie od ustawień trybu PM.

Transmission [s][n][ ][Set ID][ ][0][d][ ][Data][Cr]

Data 00: Off (Wył.)

01: On (Wł.) Acknowledgement

#### [n][ ][Set ID][ ][OK/NG][0][d][Data][x]

\* Polecenie może nie być obsługiwane w zależności od modelu.

## **85. JustScan Toggle (Przełączanie JustScan) (Command: s**

Ustawianie funkcji JustScan. Transmission [s][n][ ][Set ID][ ][9][1][ ][Data][Cr]

Data 00: wył.  $01 \cdot w$ ł Acknowledgement [n][ ][Set ID][ ][OK/NG][9][1][Data][x]

\* Polecenie może nie być obsługiwane w zależności od modelu.

#### **83. Screen Video Freeze (Wstrzymanie obrazu) (Command: k x)**

Włączanie/wyłączanie funkcji wstrzymania obrazu.

Transmission [k][x][ ][Set ID][ ][Data][Cr]

- Data 00: właczanie funkcji wstrzymania.
- 01: wyłączanie funkcji wstrzymania. \* Dostępne w trybie pojedynczego sygnału wejściowego.

#### Acknowledgement [x][ ][Set ID][ ][OK/NG][Data][x]

\* Ta funkcja może nie być obsługiwana w niektórych modelach.

#### **86. Holiday Schedule Mode (Tryb harmonogramu przerwy w pracy) (Command: s n, 1a)**

Włączanie lub wyłączanie trybu harmonogramu przerwy w pracy.

#### Transmission [s][n][ ][Set ID][ ][1][a][ ][Data][Cr]

- Data 00: harmonogram przerwy w pracy wyłączony 01: harmonogram przerwy w pracy włączony
- \* Ta funkcja jest wyłączona, jeśli nie ustawiono bieżącego czasu.

### \*\* W niektórych modelach ta opcja jest niedostępna.

### Acknowledgement

[ n][ ][Set ID][ ][OK/NG][ ][1][a][ ][Data][x]

**87. Holiday Schedule (Harmonogram przerwy w pracy) (Command: s n, 1b)** 

Konfigurowanie harmonogramu przerwy w pracy.

#### Transmission [s][n][ ][Set ID] ][ ][1][a] [ ][Data1][ ][Data2][ ][Data3] [ ][Data4] [Cr]

Data1

1. f1–f7 (funkcje odczytu danych)

f1: odczyt danych 1. harmonogramu przerwy w pracy f2: odczyt danych 2. harmonogramu przerwy w pracy f3: odczyt danych 3. harmonogramu przerwy w pracy f4: odczyt danych 4. harmonogramu przerwy w pracy f5: odczyt danych 5. harmonogramu przerwy w pracy f6: odczyt danych 6. harmonogramu przerwy w pracy f7: odczyt danych 7. harmonogramu przerwy w pracy 2. FF: odczyt wszystkich zapisanych list 3. e1–e7 (usunięcie jednego indeksu), e0 (usunięcie wszystkich

indeksów)

e0: usunięcie wszystkich harmonogramów przerwy w pracy e1: usunięcie 1. harmonogramu przerwy w pracy e2: usunięcie 2. harmonogramu przerwy w pracy e3: usunięcie 3. harmonogramu przerwy w pracy e4: usunięcie 4. harmonogramu przerwy w pracy e5: usunięcie 5. harmonogramu przerwy w pracy e6: usunięcie 6. harmonogramu przerwy w pracy e7: usunięcie 7. harmonogramu przerwy w pracy 4. 01–0c: miesiąc od 01 do 12 (miesiąc początkowy) Data2 01–1F: dzień od 01 do 31 (dzień początkowy) 01–0c: miesiąc od 01 do 12 (miesiąc końcowy) Data4 01–1F: dzień od 01 do 31 (dzień końcowy) \* Aby odczytać lub usunąć skonfigurowane listy Harmonogram przerwy w pracy, ustaw [Data2][Data3][Data4] na FF.

\* Podczas odczytu wszystkich skonfigurowanych list Harmonogram przerwy w pracy ustaw [Data1][Data2][Data3] [Data4] na FF.

ex1: sn 01 1b f1 ff ff ff – odczyt danych 1. indeksu w harmonogramie przerwy w pracy.

ex2: sn 01 1b ff ff ff ff – odczyt danych wszystkich indeksów w harmonogramie przerwy w pracy.

ex3: sn 01 1b e1 ff ff ff – usunięcie danych 1. indeksu w harmonogramie przerwy w pracy.

ex4: sn 01 1b 01 07 0c 18 – dodanie harmonogramu przerwy w pracy od 7 stycznia do 24 grudnia.

\* Harmonogramy ustawione wcześniej nie są dodawane.

\* Ta funkcja jest wyłączona, jeśli nie ustawiono bieżącego czasu.

\*\* W niektórych modelach ta opcja jest niedostępna.

Acknowledgement [s][ ][Set ID][ ][OK/NG][Data1][Data2][Data3][x]

#### **88. Dual Screen Off (Podwójny ekran wyłączony) (Command: s n, 92)**

Włączanie lub wyłączanie podwójnego ekranu.

#### Transmission [s][n][ ][Set ID][ ][9][2][ ][Data][Cr]

Data 00 : ekran główny – wł. / ekran dodatkowy – wł. 01 : ekran główny – wył. / ekran dodatkowy – wł. 02 : ekran główny – wł. / ekran dodatkowy – wył. Acknowledgement [n][ ][Set ID][ ][OK/NG][9][2][Data][x]

\* Polecenie może nie być obsługiwane w zależności od modelu.

#### **89. Fan control (Sterowanie wentylatorem) (Command: d o)**

Ustawianie trybu wentylatora.

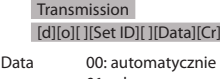

 $01 \cdot w$ ł 02: ręcznie 03: wył.

\*\* W niektórych modelach polecenie może nie być

obsługiwane.

Acknowledgement [o][ ][Set ID][ ][OK/NG][Data][x]

#### **90. Fan Failure Check (Sprawdzanie stanu wentylatora) (Command: d w)**

Sprawdzanie błędów wentylatora. Transmission

#### [d][w][ ][Set ID][ ][Data][Cr]

Data FF: odczyt stanu Acknowledgement [w][ ][Set ID][ ][OK/NG][Data1] [Data2] [x]

Data 1 00: awaria jednego lub kilku wentylatorów. 01: wszystkie wentylatory są sprawne. 02: urządzenie nie jest wyposażone w wentylator.

Data2 00: żaden wentylator nie uległ awarii (wszystkie

wentylatory są sprawne).

01: awaria 1 wentylatora.

- 02: awaria 2 wentylatorów.
- 03: awaria 3 wentylatorów.
- 04: awaria 4 wentylatorów.
- 05: awaria 5 wentylatorów.
- 06: awaria 6 wentylatorów.
- 07: awaria 7 wentylatorów.
- 08: awaria 8 wentylatorów.
- 09: awaria 9 wentylatorów.
- 0A: awaria 10 wentylatorów.

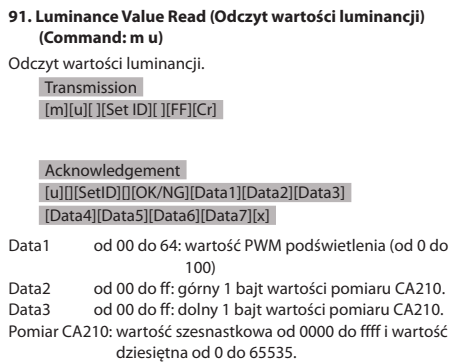

#### Data4 od 00 do ff: górny 1 bajt wartości pomiaru czujnika BLU 1.

- Data5 od 00 do ff: dolny 1 bajt wartości pomiaru czujnika BLU 1.
- Data6 od 00 do ff: górny 1 bajt wartości pomiaru czujnika BLU 2.
- Data7 od 00 do ff: dolny 1 bajt wartości pomiaru czujnika **BLU 2.**
- Pomiar BLU: wartość szesnastkowa od 0000 do ffff i wartość dziesiętna od 0 do 65535.

\* Podczas końcowego montażu pomiar CA210 jest

wprowadzany przez procedurę kalibracji. Wartość domyślna przed kalibracją to 0.

\*\* W niektórych modelach polecenie może nie być obsługiwane.

#### **93. Power Indicator (Wskaźnik zasilania) (Command: f o)**

Umożliwia wybór ustawień wskaźnika zasilania.

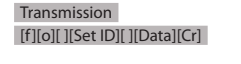

Data 00: wył. 01: wł.

\*\* W niektórych modelach polecenie może nie być

obsługiwane.

Acknowledgement [o][ ][Set ID][ ][OK/NG][Data][x]

#### **94. OSD Display (Wyświetlanie menu ekranowego) (polecenie: k l)**

Pozwala wybrać odpowiednią opcję wyświetlania menu ekranowego.

Transmission [k][l][ ][Set ID][ ][Data][Cr]

Dane 00: Nie (wył.) 01: Tak (wł.) Acknowledgement [l][ ][Set ID][ ][OK/NG][Data][x]

\* Ta funkcja może nie być obsługiwana w niektórych modelach.

**95. Semi-Transparent Brightness (Półprzezroczysta jasność) (polecenie: s n, 95)**

Pozwala sterować półprzezroczystą jasnością ekranu LED. Transmission [s][n][ ][Set ID][ ][9][5][ ][Data][Cr]

Dane od 00 do 64: jasność ekranu LED od 0 do 100

Acknowledgment

#### [n][ ][Set ID][ ][OK/NG][9][5][Data][x]

\* Ta funkcja może nie być obsługiwana w niektórych modelach.

#### **92. BLU Maintenance (Obsługa BLU) (Command: m t)**

Włączenie/wyłączenie funkcji Obsługa BLU.

#### Transmission [m][t][ ][Set ID][ ][Data][Cr]

Data 00: obsługa BLU wyłączona 01: obsługa BLU włączona

\*\* W niektórych modelach polecenie może nie być obsługiwane.

Acknowledgement [t][ ][Set ID][ ][OK/NG][Data][x]

#### **96. Hybrid Mode (Tryb hybrydowy) (polecenie: s n, 96)**

Ustawia tryb przezroczystości. Transmission

#### [s][n][ ][Set ID][ ][9][6][ ][Data][Cr]

Dane 00: tryb hybrydowy (efekt: wył.) 01: Hybrid (Tryb hybrydowy) (efekt: biel) 02: Semi-Transparent (Półprzezroczystość)

Acknowledgment [n][ ][Set ID][ ][OK/NG][9][6][Data][x]

[s][n][ ][Set ID][ ][9][7][ ][Data][Cr] Dane od 00 do 0a: czas pracy od 0 do 10

[n][ ][Set ID][ ][OK/NG][9][7][Data][x]

\* Ta funkcja może nie być obsługiwana w niektórych modelach.

**97. Return Interval (Interwał powrotu) (polecenie: s n, 97)** Pozwala kontrolować długość pracy w trybie przezroczystości.

#### **99. HDMI IT Contents (Treści HDMI IT) (polecenie: s n, 99)**

Wykorzystuje dane HDMI do automatycznego ustawienia trybu obrazu.

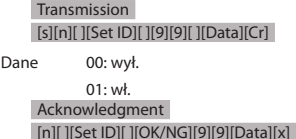

\* Ta funkcja może nie być obsługiwana w niektórych modelach.

#### **100. UPnP Mode (Tryb UPnP) (polecenie: s n, 9c)**

Pozwala wybrać żądany tryb UPnP. **Transmission** [s][n][ ][Set ID][ ][9][c][ ][Data][Cr]

Dane 00: wył.

01: wł. Acknowledgment [n][ ][Set ID][ ][OK/NG][9][c][Data][x]

\* Ta funkcja może nie być obsługiwana w niektórych modelach.

\* W przypadku zmiany trybu UPnP nastąpi zrestartowanie systemu.

### **98. Proximity Sensitivity (Czułość zbliżeniowa) (polecenie:**

\* Ta funkcja może nie być obsługiwana w niektórych modelach.

**s n, 98)**

Pozwala ustawić czułość czujnika zbliżeniowego. Transmission

[s][n][ ][Set ID][ ][9][8][ ][Data][Cr]

Dane 00: wysoka 01: średnia 02: niska

**Transmission** 

Acknowledgment

Acknowledgment [n][ ][Set ID][ ][OK/NG][9][8][Data][x]

\* Ta funkcja może nie być obsługiwana w niektórych modelach.

**101. Model Name check (Sprawdzenie nazwy modelu) (polecenie: f v)** 

Sprawdza nazwę modelu. Transmission [f][v][ ][Set ID][ ][Data][Cr]

Dane FF: Sprawdzenie numeru seryjnego produktu Acknowledgment [v][ ][Set ID][ ][OK/NG][Data][x]

\* Dane w formacie szesnastkowego kodu ASCII.

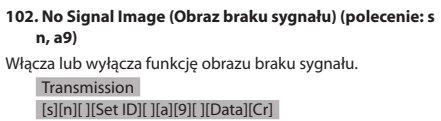

Dane 00: wył.

01: wł.

Acknowledgment

[n][ ][Set ID][ ][OK/NG][a][9][Data][x]

\* Ta funkcja może nie być obsługiwana w niektórych modelach.

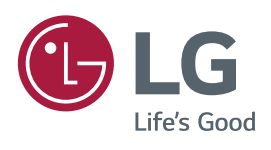